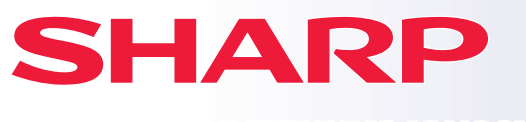

**DIGITALT MULTIFUNKSJONSSYSTEM**

# **Hurtigveiledning**

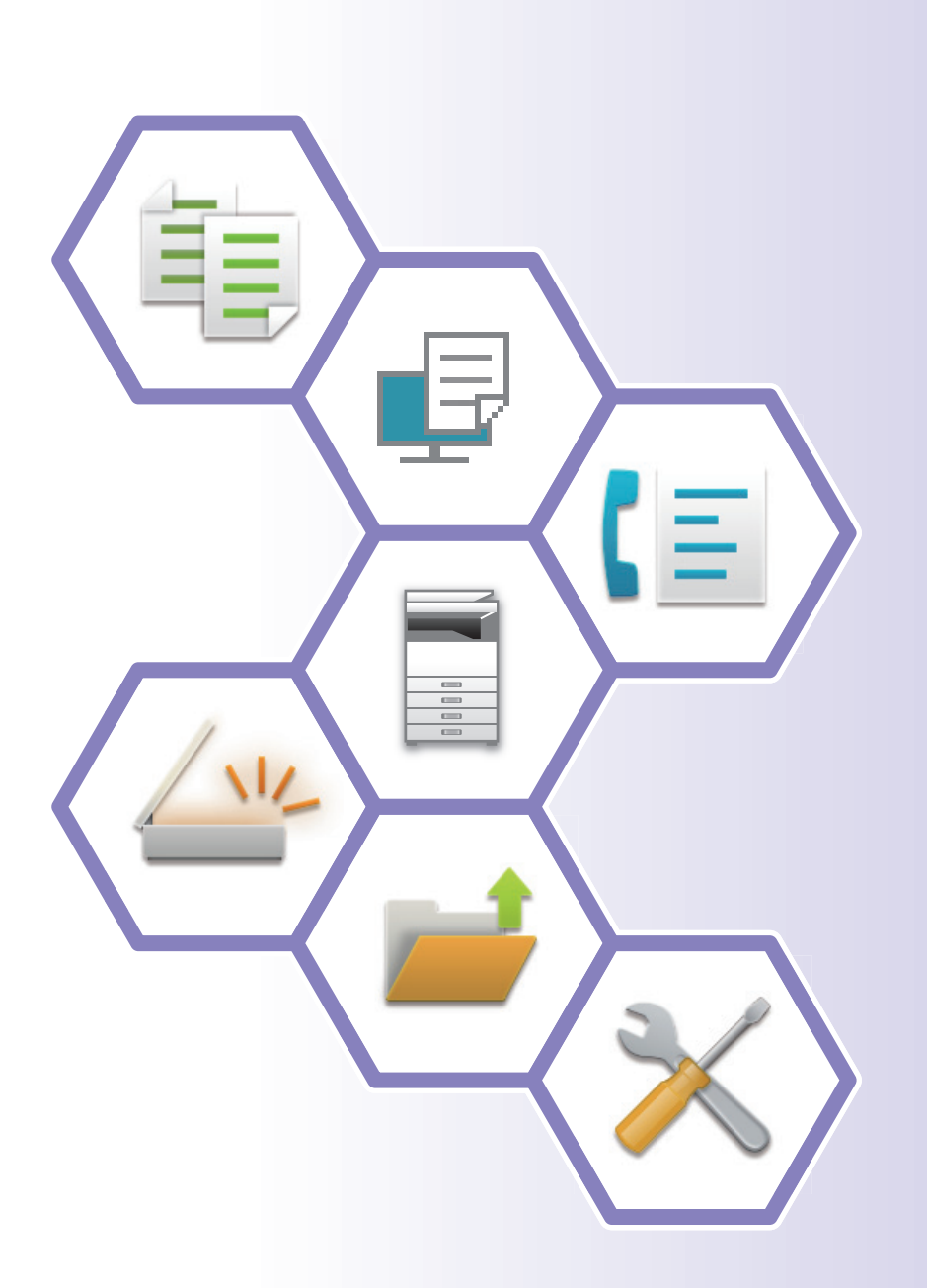

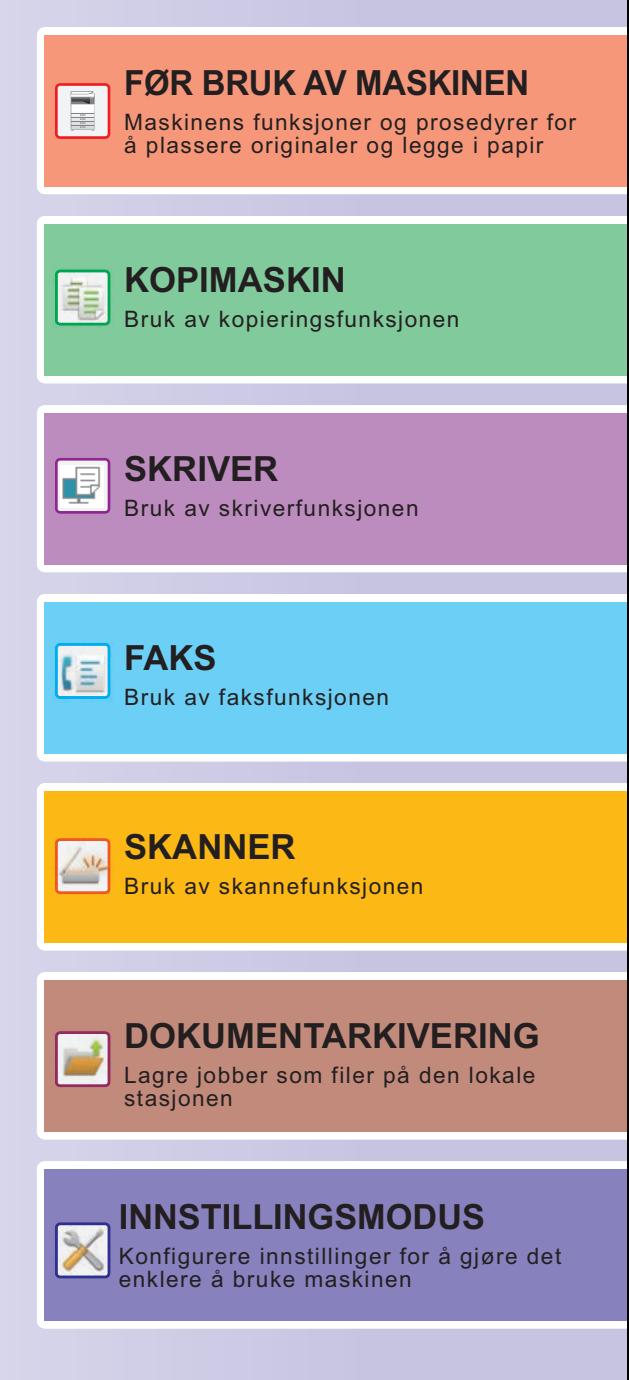

## <span id="page-1-0"></span>**SLIK BRUKER DU HÅNDBØKENE**

## **Startveiledning**

Denne håndboken forklarer grunnleggende prosedyrer for bruk av maskinen, forsiktighetsregler for sikker bruk av maskinen og informasjon for administratoren. Les denne håndboken før maskinen tas i bruk. Hvis du ønsker detaljerte driftsprosedyrer og informasjon om feilsøking, kan du gå til brukerhåndboken.

## **Brukerhåndbok**

Detaljerte forklaringer av funksjonene som kan brukes på maskinen, er tilgjengelige i "Bruker's Manual". Håndbøkene for denne maskinen er lastet opp til et nettsted. Trykk på [Bruker's Manual] på berøringspanelet på maskinen for å få opp en QR-kode.

Skann QR-koden med en smarttelefon eller en annen enhet for å gå til nettstedet der håndbøkene er tilgjengelige. Du kan laste ned ulike håndbøker fra nettstedet. Brukerhåndboken er også lastet opp i HTML-format og kan vises på smarttelefonen eller datamaskinen din.

## **Oppsett av programvare**

Denne veiledningen forklarer hvordan du installerer programvaren og konfigurerer innstillinger for å bruke maskinen som en skriver eller skanner.

## **Cloud Connect-veiledning**

Denne veiledningen forklarer hvordan du kobler maskinen til en skytjeneste på Internett, slik at du kan laste opp skannede data og skrive ut data som er lagret i skyen.

## **AirPrint guide**

Denne veiledningen forklarer hvordan du bruker AirPrint.

## **Nedlasting av brukerhåndboken i PDF-format**

Gå til nettstedet via følgende nettadresse eller QR-kode.

Nettstedet vises på engelsk.

Bytt til ønsket språk før visning og nedlasting av håndboken.

Den samme "Bruker's Manual" kan dessuten lastes ned til datamaskinen din fra nettstedet.

\* Håndbøkene kan oppdateres. Gå til nettstedet vårt for mer informasjon.

Nettadresse:

https://global.sharp/restricted/products/copier/downloads/manuals/select.html

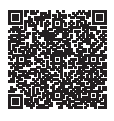

## **INNHOLDSFORTEGNELSE**

**[SLIK BRUKER DU HÅNDBØKENE . . . . . . . . . . . . . . . . . . . . . . . . . . . . . . . . . . . . . . . 2](#page-1-0)**

## **FØR BRUK AV MASKINEN**

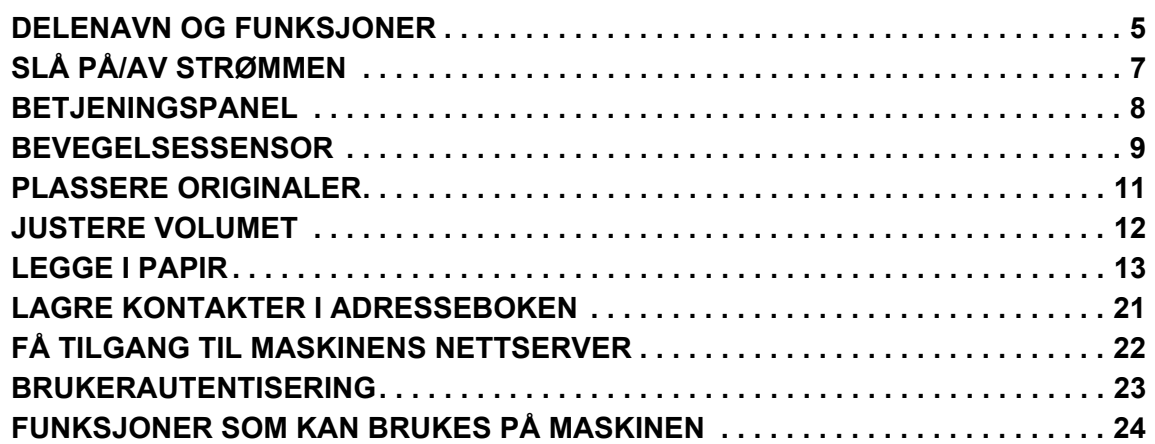

## **KOPIMASKIN**

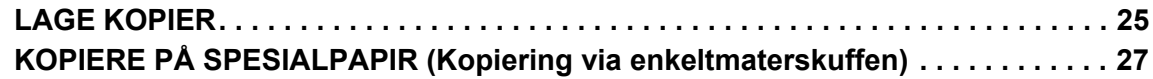

## **SKRIVER**

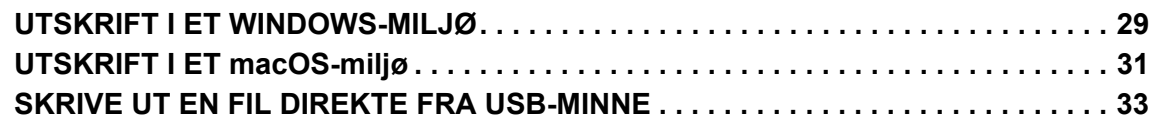

## **FAKS**

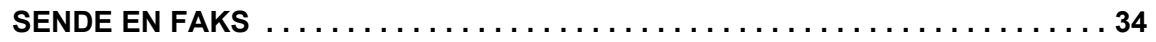

## **SKANNER**

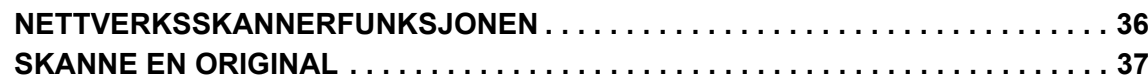

## **DOKUMENTARKIVERING**

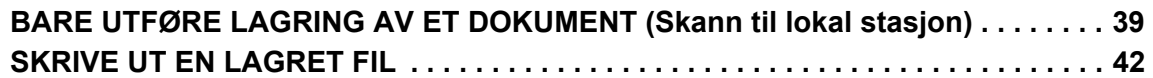

## **INNSTILLINGSMODUS**

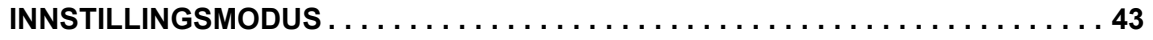

# <span id="page-4-2"></span><span id="page-4-0"></span>**FØR BRUK AV MASKINEN**

<span id="page-4-1"></span>Dette avsnittet inneholder generell informasjon om maskinen, inkludert navnene og funksjonene til delene av maskinen og dens periferenheter, samt prosedyrene for å plassere originaler og legge i papir.

## **DELENAVN OG FUNKSJONER**

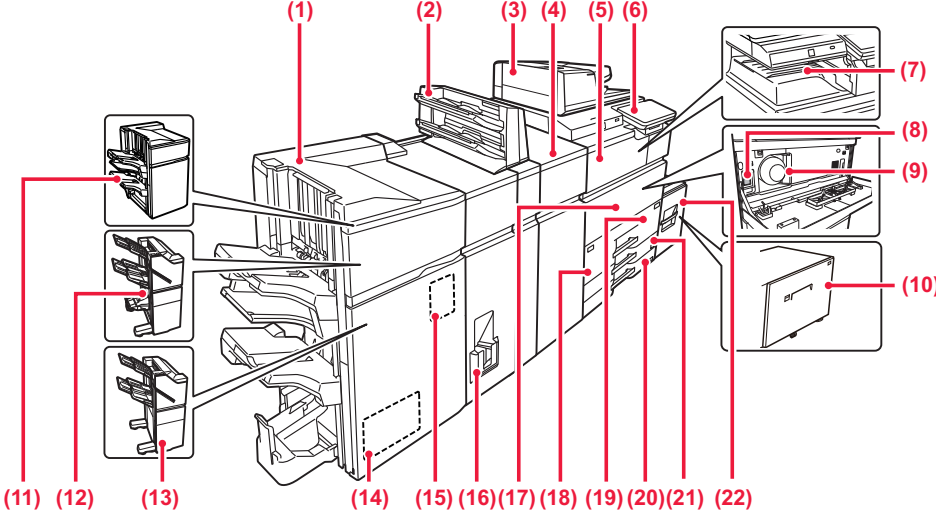

**(1) Etterbehandler med ryggstifting (stort stablemagasin)\*** Denne stifter og bretter papiret. Det kan også installeres en stansemodul som lager hull i utmatet papir.

### **(2) Innlegger\***

Forsider og innleggspapir som kan settes inn i utskrevne ark kan lastes inn.

Bruk funksjonen for manuell etterbehandling for å mate papir direkte inn i etterbehandleren (stort stablemagasin) eller etterbehandleren med ryggstifting (stort stablemagasin) for stifting, hulling eller bretting av papiret.

### **(3) Automatisk dokumentmater**

Mater og skanner flere originaler automatisk. 2-sidige originaler kan skannes automatisk.

### **(4) Krøllekorreksjonsenhet\***

Denne enheten korrigerer krøllete utskrevet papir.

### **(5) Papiroverføringsenhet\***

Relé mellom maskinen og etterbehandleren, etterbehandler (stort stablemagasin), etterbehandler med ryggstifting eller etterbehandler med ryggstifting (stort stablemagasin).

### **(6) Betjeningspanel**

Dette panelet inneholder [Strøm]-knappen, informasjonsindikatoren og berøringspanelet. Bruk berøringspanelet til å betjene hver av disse funksjonene. ► [BETJENINGSPANEL \(side 8\)](#page-7-1)

### **(7) Utmatingsskuff\***

Utskrifter sendes til denne skuffen.

### **(8) Hovedstrømbryter**

Bruk denne knappen til å slå på og av strømmen til maskinen.<br>▶ <u>[SLÅ PÅ/AV STRØMMEN \(side 7\)](#page-6-1)</u>

### **(9) Tonerkassett**

Denne kassetten inneholder toner. Når kassett går tom for toner, må den skiftes ut.

### **(10) Skuff 5 (MX-LC19)\*** Oppbevar papir i denne skuffen. Det kan legges i maksimalt

3000 papirark (80 g/m2 (20 lbs)).

**(11) Etterbehandler (stort stablemagasin)\*** Denne stifter papiret. Det kan også installeres en stansemodul som lager hull i utmatet papir.

**(12) Etterbehandler med ryggstifting\*** Denne stifter og bretter papiret. Det kan også installeres en

### stansemodul som lager hull i utmatet papir. Du kan også utføre stifting manuelt.

**(13) Etterbehandler\***

Denne stifter papiret. Det kan også installeres en stansemodul som lager hull i utmatet papir. Du kan også utføre stifting manuelt.

### **(14) Trimmemodul\***

Denne enheten beskjærer overflødige deler av ryggstiftede hefter.

### **(15) Hullingsmodul\***

Brukes til å lage hull i utskriften. Krever at en etterbehandler, etterbehandler (stort stablemagasin), etterbehandler med ryggstifting eller etterbehandler med ryggstifting (stort stablemagasin) er installert.

### **(16) Bretteenhet\***

Denne bretter og mater ut papir.

### **(17) Frontdeksel**

Åpne dette dekselet for å sette hovedstrømbryteren til "På" eller "Av" for å skifte ut tonerkassetten.

### **(18) Kassett 1**

Oppbevar papir i denne skuffen. Det kan legges i maksimalt<br>1250 papirark (80 g/m<sup>2</sup> (20 lbs)). **(19) Kassett 2**

### Oppbevar papir i denne skuffen. Det kan legges i maksimalt 850 papirark (80 g/m2 (20 lbs)).

### **(20) Kassett 3**

Oppbevar papir i denne skuffen. Det kan legges i maksimalt 500 papirark (80 g/m2 (20 lbs)).

### **(21) Kassett 4**

Oppbevar papir i denne skuffen. Det kan legges i maksimalt 500 papirark (80 g/m2 (20 lbs)).

### **(22) Skuff 5 (BP-LC11)\***

Oppbevar papir i denne skuffen. Det kan legges i maksimalt 3500 papirark (80 g/m2 (20 lbs)).

\* Periferenhet. Gå til brukerhåndboken hvis du vil ha mer informasjon.<br>Utstyrt som standard eller er ikke tilgjengelig i enkelte land og regioner. Ikke tilgjengelig på enkelte modeller. Kontakt forhandleren eller den<br>nær

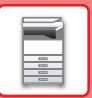

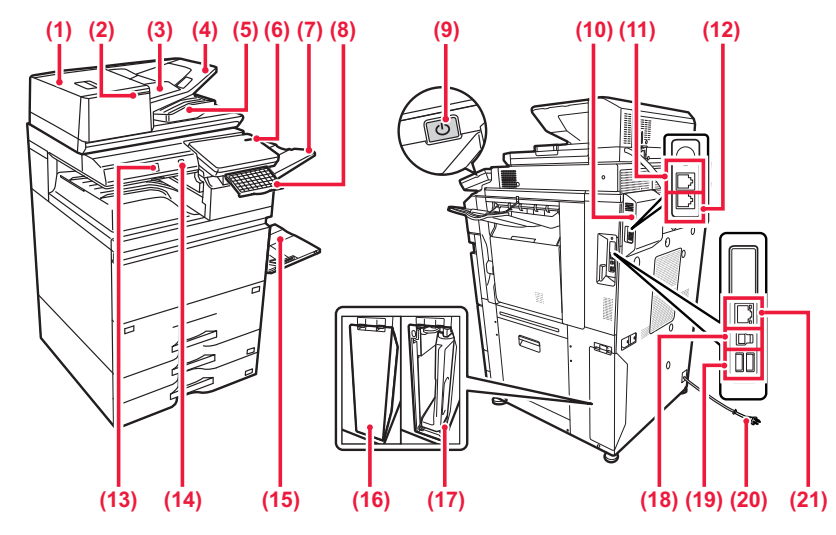

### **(1) Deksel for dokumentmaterområdet**

Åpne dette dekselet for å fjerne en original som har satt seg fast, eller for å rengjøre papirmatevalsen.

### **(2) Originalinnst. inikator**

Denne indikatoren tennes når dokumentet er lagt riktig i skuffen for dokumentmating.

### **(3) Originalskinner**

Disse skinnene sørger for at originalen skannes korrekt. Juster skinnene i forhold til bredden på originalen.

### **(4) Skuff for dokumentmating**

Originalene må plasseres med forsiden opp.

### **(5) Utmatingsskuff for originaler**

Originalen sendes til denne skuffen etter skanning.

### **(6) Hovedstrømindikator**

Denne lampen tennes når maskinens hovedstrømbryter står i " <sub>I</sub> "-posisjonen.

### **(7) Utskuffenhet (høyre skuff)\***

Still inn slik at papiret sendes til denne skuffen når det er ønskelig.

### **(8) Tastatur\***

Bruk dette som erstatning for det virtuelle tastaturet på berøringspanelet.

Når det ikke brukes, kan det oppbevares under betjeningspanelet.

### **(9) [Strøm]-knappen**

Bruk denne knappen til å slå på og av strømmen til maskinen. ► [SLÅ PÅ/AV STRØMMEN \(side 7\)](#page-6-1)

**(10) Faksutvidelsespakke\***

### **(11) Hustelefonkontakt (TEL)\***

Når faksfunksjonen på maskinen brukes, kan en hustelefon kobles til denne kontakten.

### **(12) Telefonlinjekontakt (LINE)\***

Når faksfunksjonen på maskinen brukes, er telefonlinjen koblet til denne kontakten.

### **(13) Bevegelsessensor**

Denne sensoren registrerer tilstedeværelsen til en person som nærmer seg maskinen, og aktiverer automatisk maskinen fra hvilemodus (kun bevegelsessensormodus).

### **(14) USB port (type A)**

Denne brukes til å koble en USB-enhet, for eksempel en USB-minneenhet, til maskinen. Støtter USB 2.0 (høy hastighet).

### **(15) Enkeltmaterskuff**

Bruk denne skuffen til å mate papir manuelt. Når du legger i papir som er større enn A4R eller 8-1/2" x 11"R, må du trekke ut forlengelsesskinnen. ► [Enkeltmaterskuff \(side 16\)](#page-15-0)

### **(16) Deksel for beholderen for toneroppsamling** Åpne dette dekselet for å skifte ut beholderen for toneroppsamling.

### **(17) Beholder for toneroppsamling** Denne beholderen samler opp overflødig toner som er igjen etter utskrift.

- **(18) USB-kontakt (type B)** Denne kontakten brukes ikke på maskinen.
- **(19) USB port (type A)** Denne brukes til å koble en USB-enhet, for eksempel en USB-minneenhet, til maskinen. Støtter USB3.0 (SuperSpeed).
- **(20) Elektrisk støpsel**

### **(21) LAN-kontakt**

Du kobler LAN-kabelen til denne kontakten når maskinen brukes i et nettverk.

Periferenhet. Gå til brukerhåndboken hvis du vil ha mer informasjon. Utstyrt som standard eller er ikke tilgjengelig i enkelte land og regioner. Ikke tilgjengelig på enkelte modeller. Kontakt forhandleren eller den nærmeste godkjente servicerepresentanten.

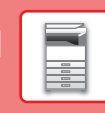

## <span id="page-6-1"></span><span id="page-6-0"></span>**SLÅ PÅ/AV STRØMMEN**

Dette avsnittet forklarer hvordan du slå maskinen på/av og hvordan du starter den på nytt.

Bruk to strømknapper: hovedstrømbryteren på innsiden av frontdekselet, nederst i venstre hjørne, og [Strøm]-knappen på betjeningspanelet.

### **Slå maskinen på**

- Sett hovedstrømbryteren i " | "-stilling.
- Når hovedstrømindikatoren lyser blått, trykker du på [Strøm]-knappen.

### **Slå av strømmen**

• Trykk på [Strøm]-knappen for å slå av strømmen, og trykk deretter på [Strøm av]-tasten. Hvis du vil slå av strømmen i et lengre tidsrom, trykker du på [Strøm]-knappen for å slå av strømmen, og deretter setter du hovedstrømbryteren til " $\bigcup$ "-posisjon etter at skjermen på betjeningspanelet forsvinner.

### **Start maskinen på nytt**

• Trykk på [Strøm]-knappen for å slå av strømmen, og trykk på [Slå av]-tasten på berøringspanelet. Deretter trykker du på [Strøm]-knappen igjen for å slå på strømmen.

### **Hovedstrømindikator [Strøm]-knappen**

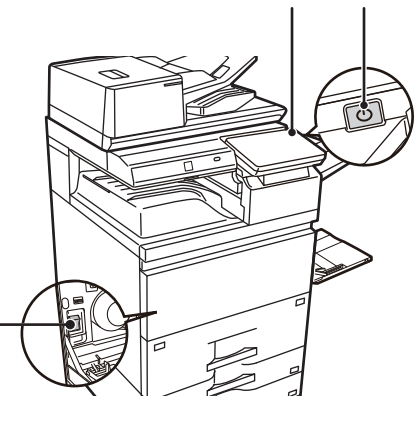

### **Hovedstrømbryter**

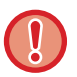

• Når du slår av hovedstrømbryteren, trykker du på [Strøm]-knappen på betjeningspanelet og stiller deretter hovedstrømbryteren til "(<sup>1</sup>)"-stillingen.

Etter et uventet strømavbrudd, slå maskinen på igjen og slå den så av i korrekt rekkefølge. Hvis du lar maskinen stå i lang tid med hovedstrømmen slått av før [Strøm]-knappen slås av, kan det oppstå unormal støy, dårlig bildekvalitet og andre problemer.

- Slå av både [Strøm]-knappen og nettstrømsbryteren, og plugg fra strømledningen hvis du har mistanke om maskinfeil, hvis det er et kraftig tordenvær i nærheten, eller hvis du flytter maskinen.
- Når du bruker faks- eller Internett-faksfunksjonen, skal hovedstrømbryteren alltid stå i " "-posisjonen.
- For at enkelte innstillinger skal tre i kraft må maskinen startes på nytt. I enkelte maskintilstander vil det det ikke være tilstrekkelig å starte maskinen på nytt med [Strøm]-knappen for at innstillingene skal tre i kraft. Hvis dette skjer, må du slå av hovedstrømbryteren og deretter slå den på igjen.

## <span id="page-7-1"></span><span id="page-7-0"></span>**BETJENINGSPANEL**

Når du trykker på [Hovedskjerm]-tasten på betjeningspanelet, vises hovedskjermen på berøringspanelet. Hovedskjermen viser tastene for valg av modi eller funksjoner.

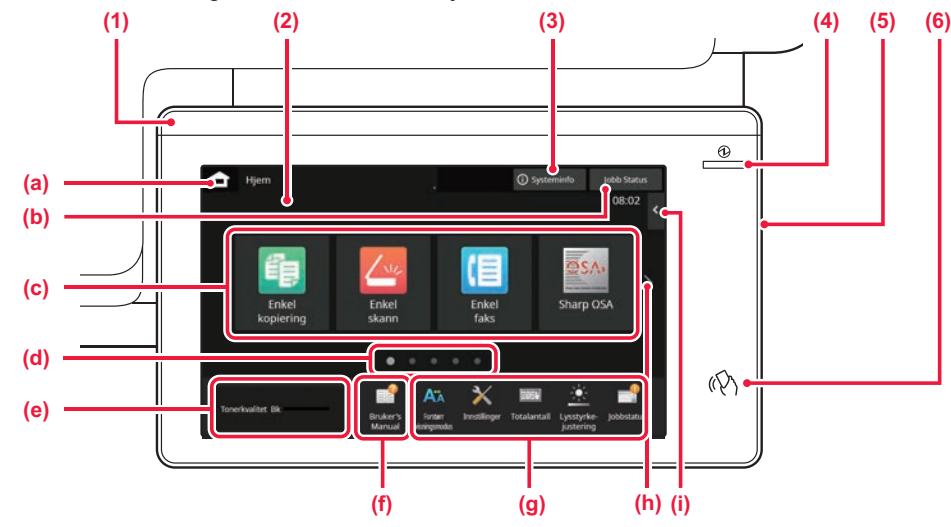

### **(1) Informasjonsindikator**

Indikatoren lyser svakt eller blinker for å varsle deg når strømmen til maskinen slås på eller av, når en bruker logger på maskinen, når det mottas en faks eller når det oppstår en feil i maskinen.

### **(2) Berøringspanel**

Meldinger og taster vises på berøringspanelet. Betjen maskinen ved å trykke på tastene som vises.

- 
- (a) Vis hovedskjermen.<br>(b) Viser jobben som på Viser jobben som pågår eller venter med tekst eller et ikon.
- (c) Velg snarveistaster for modi eller funksjoner.
- (d) Bla mellom skjermene for visning av snarveistaster.
- (e) Vis tonermengde.
- (f) Vis en QR-kode som indikerer nettstedet for brukerhåndboken.
- (g) Bruk disse tastene for å velge funksjoner som gjør det enklere å bruke maskinen.
- (h) Bla mellom skjermene for visning av snarveistaster.

(i) Velg funksjoner som kan brukes i ulike modi. Trykk på fanen for å få opp listen over funksjonstaster.

### **(3) [Systeminfo]-tasten**

Viser informasjon som for eksempel maskinstatus, detaljer om feil og gjenværende papirnivå i papirmatingsskuffen.

### **(4) Hovedstrømindikator**

Denne lampen tennes når maskinens hovedstrømbryter står i " | "-posisjonen. Når lyset blinker, kan ikke strømmen slås på ved å trykke på [strøm]-knappen.

### **(5) [Strøm]-knappen**

Bruk denne knappen til å slå på og av strømmen til maskinen.

### **(6) NFC-berøringsområdet**

Du kan enkelt koble til en mobilenhet til maskinen ved å berøre mobilenheten.

## <span id="page-7-2"></span>**Enkel modus og normal modus**

I kopierings-, faks- og bildesendingsmodus finnes det to typer driftsskjermer: enkel modus og normal modus. Enkel modus består av de nødvendige minimumsfunksjonene, for eksempel ofte brukte funksjoner, og de fleste driftsoperasjonene kan enkelt utføres.

Når du ønsker å bruke detaljerte innstillinger eller spesielle funksjoner, må du bruke normal modus. I normal modus er alle funksjonene tilgjengelige.

(Eksempel: enkel modus og normal modus i kopieringsmodus)

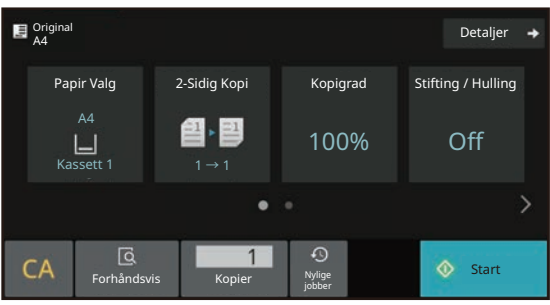

### Enkel modus **Normal modus** Normal modus **Normal modus**

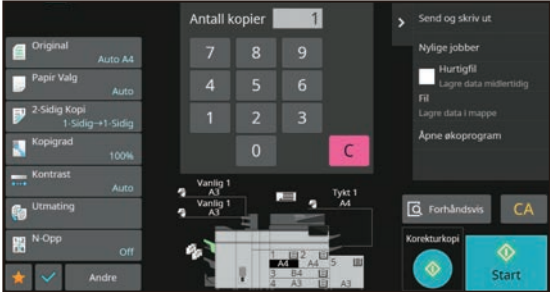

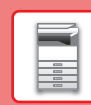

## **ENDRE VINKELEN PÅ BETJENINGSPANELET**

Du kan endre vinkelen på betjeningspanelet. Juster vinkelen for enklere visning.

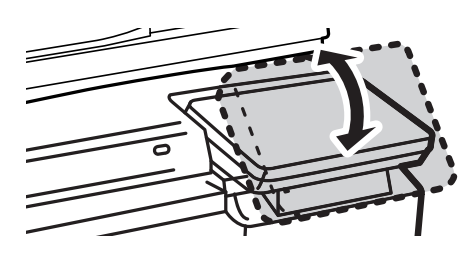

## <span id="page-8-0"></span>**BEVEGELSESSENSOR**

Denne sensoren registrerer tilstedeværelsen til en person som nærmer seg maskinen, og aktiverer automatisk maskinen fra hvilemodus (kun bevegelsessensormodus).

Tre innstillinger er tilgjengelige for registreringsområdet ( | / || / ||| ).

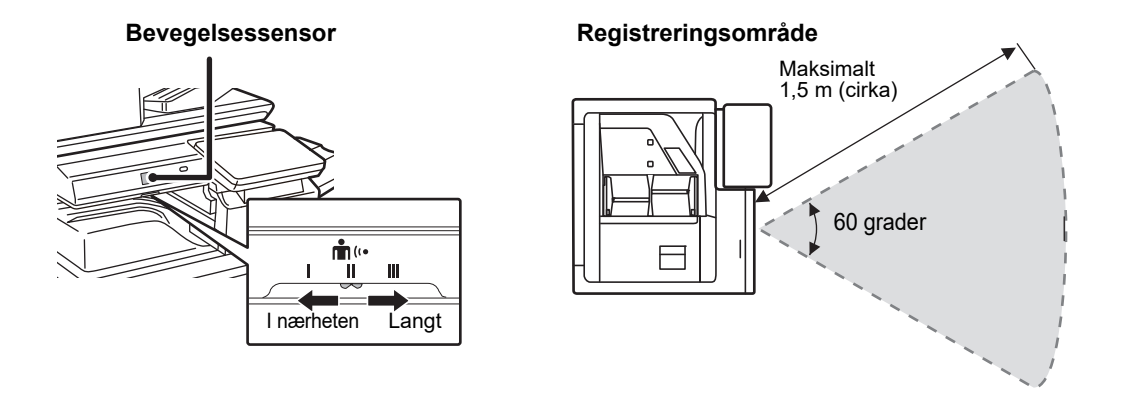

• Bevegelsessensoren registrerer bevegelse i form av varmekilder.

• Registreringsområdet kan variere avhengig av installasjonsstedet og miljøet (omgivelsestemperatur osv.).

## **KONTROLLERE STATUSEN FOR EN JOBB / PRIORITET / AVBRUDD**

Du kan vise jobbstatusskjermen ved å trykke på [Jobb Status]-tasten på hovedskjermen, eller du kan trykke på [Jobb Status]-tasten som vises øverst til høyre på skjermen for hver modus.

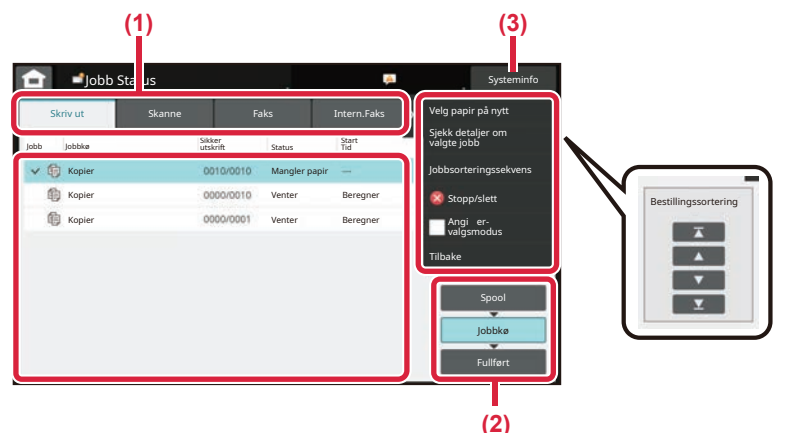

### **Kontroller jobbstatusen**

- **(1) Trykk på fanen for modusen du vil kontrollere.** Kontroller kopijobber og utskriftsjobber på [Skriv ut]-fanen.
- **(2) Trykk på [Jobbkø]- eller [Fullført]-tasten.**
- **(3) Kontroller jobbene i listen.** Hvis du vil gi en jobb prioritet eller avbryte en jobb, trykker du på den aktuelle jobben.

### **Slik gir du jobben prioritet**

Trykk på [Jobbsorteringssekvens], og trykk deretter på Endre prioritet-tasten.

### **Slik avbryter du jobben**

Hvis du vil avbryte en jobb, trykker du på jobben og på [Stopp/slett].

## <span id="page-9-0"></span>**FORHÅNDSVISNINGSSKJERMEN**

Du kan trykke på [Forhåndsvis]-knappen for å gå tilbake til forhåndsvisningsskjermen. På forhåndsvisningsskjermen på berøringspanelet kan du vise forhåndsvisninger av jobber og bilder som er lagret i maskinen.

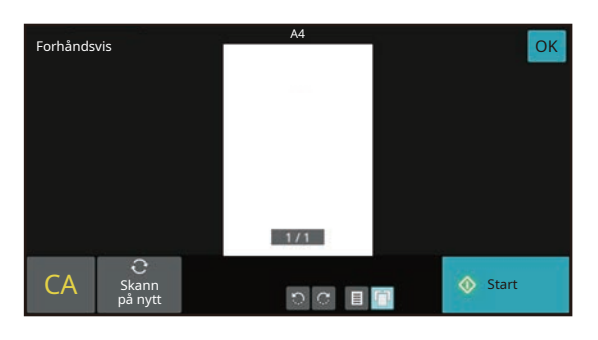

### **Enkel modus Normal modus**

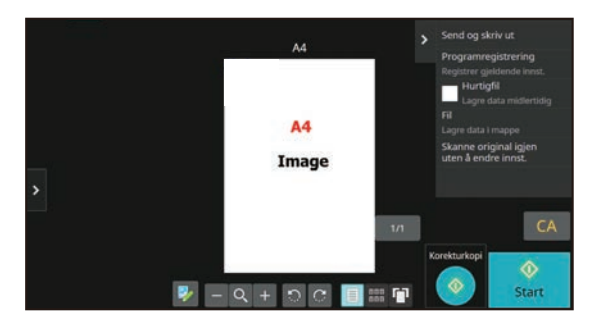

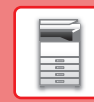

## <span id="page-10-0"></span>**PLASSERE ORIGINALER**

Den automatiske dokumentmateren kan brukes til å automatisk skanne mange originaler samtidig, slik at du slipper å mate inn hver original manuelt.

For originaler som ikke kan skannes ved hjelp av den automatiske dokumentmateren, for eksempel en bok eller et dokument med vedlagte merknader, kan du bruke dokumentglasset.

## **BRUKE DEN AUTOMATISKE DOKUMENTMATEREN**

Når du bruker den automatiske dokumentmateren, må originalene plasseres i skuffen for dokumentmating. Kontroller at originalene ikke er plassert på dokumentglasset.

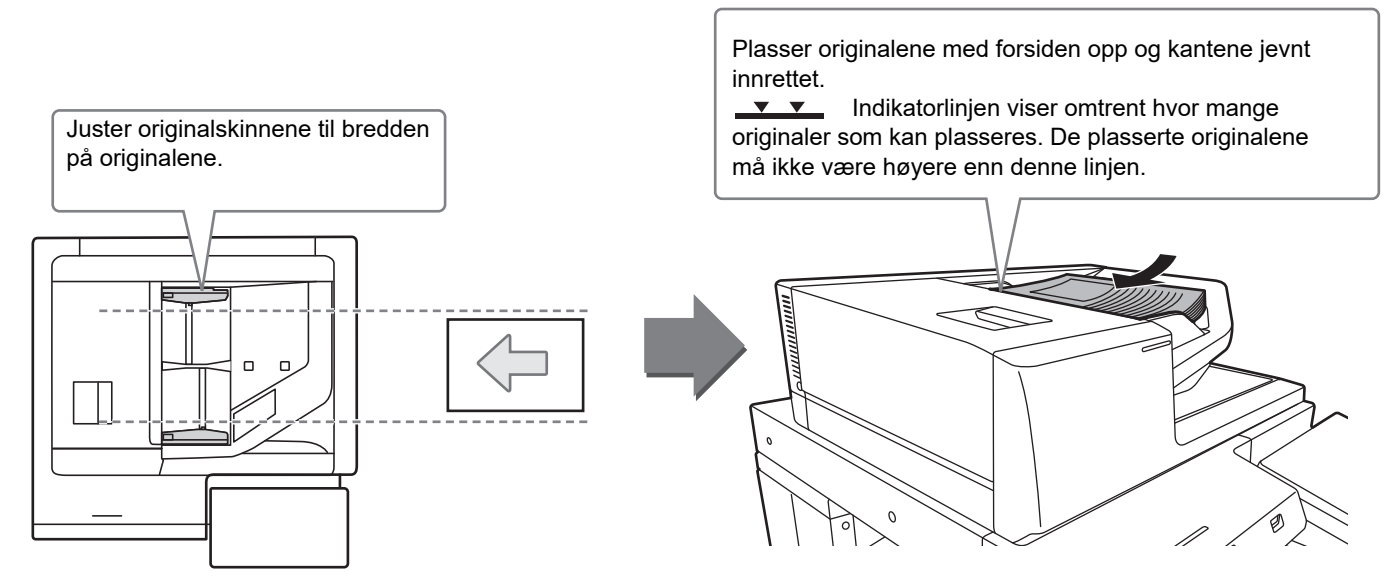

### **Ilegging av et visittkort**

Ved skanning av et visittkort med den automatiske dokumentmateren må du justere originalskinnen til størrelsen på kortet.

## **BRUKE DOKUMENTGLASSET**

Påse at fingrene ikke klemmes når du lukker den automatiske dokumentmateren.

Husk å lukke den automatiske dokumentmateren når du har plassert originalen. Hvis dekselet står åpent, blir deler utenfor originalen kopiert i svart, noe som vil føre til et svært høyt tonerforbruk.

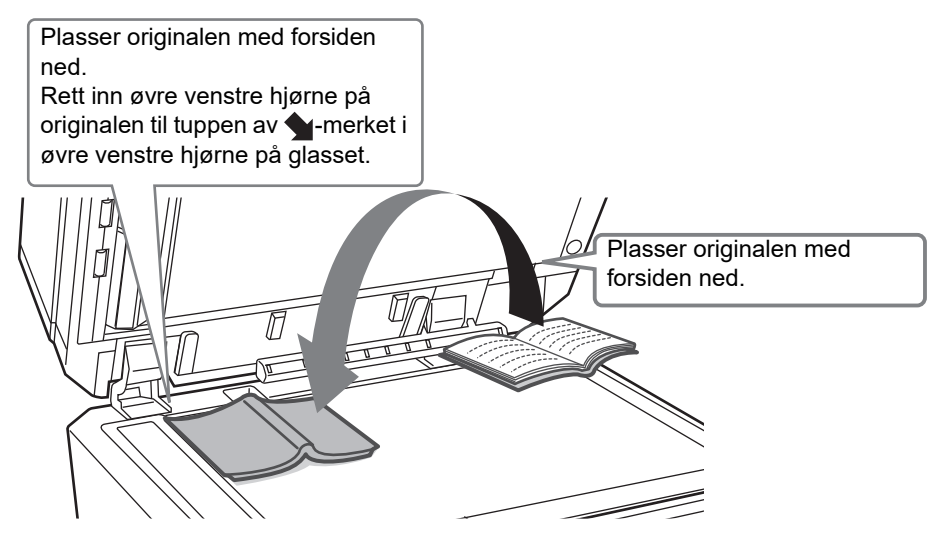

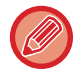

Angi retningen av bildet for å sikre at retningen på den plasserte originalen er riktig gjenkjent. Gå til brukerhåndboken hvis du vil ha mer informasjon.

## <span id="page-11-0"></span>**JUSTERE VOLUMET**

Du kan justere volumet for lydsignaler som utløses på maskinen. Trykk på [Innstillinger]-tasten, og konfigurer følgende innstillinger fra [Systeminnstillinger]-fanen.

(Administratorrettigheter kreves.)

► [INNSTILLINGSMODUS NÅR EN ADMINISTRATOR ER PÅLOGGET \(side 44\)](#page-43-0)

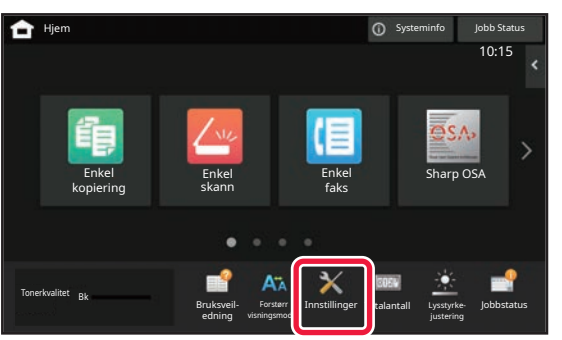

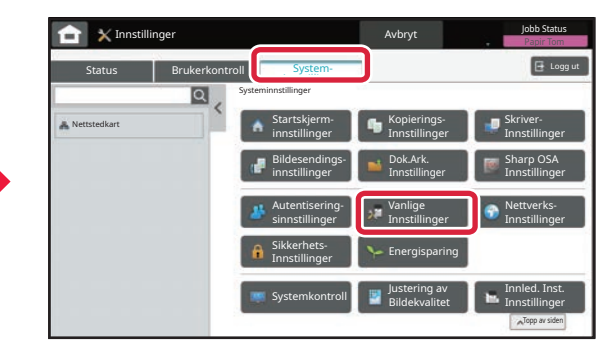

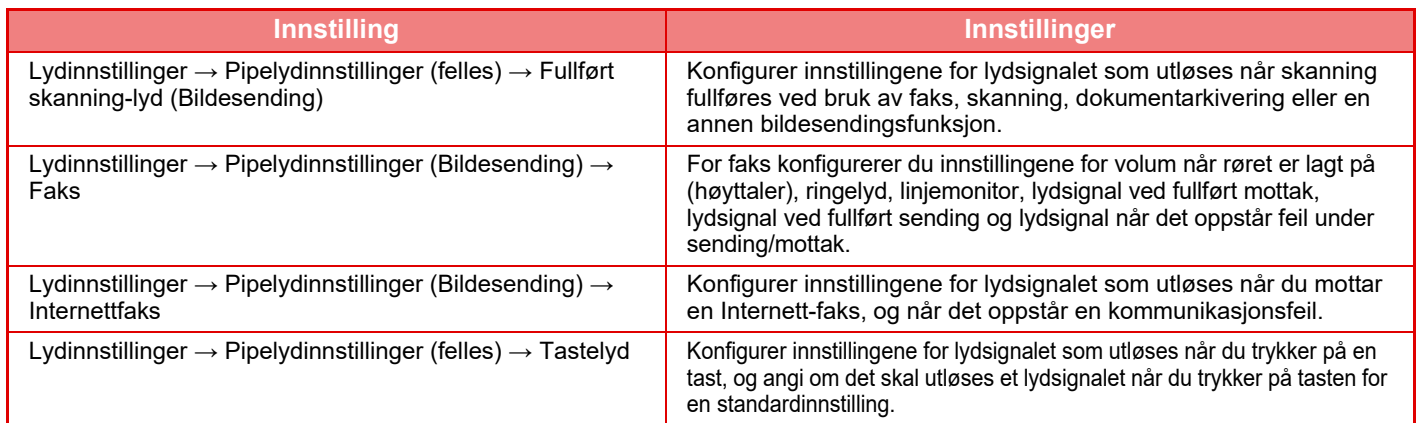

E

## <span id="page-12-0"></span>**LEGGE I PAPIR**

## **SKUFFENES NAVN OG PLASSERING**

Skuffene har følgende navn:

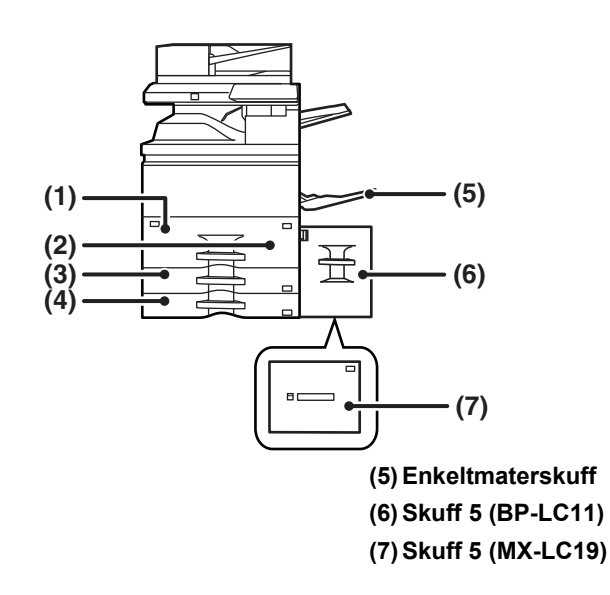

- **(1) Kassett 1**
- **(2) Kassett 2**
- **(3) Kassett 3**
- **(4) Kassett 4**

### **Stille inn retning for utskriftssider**

Innstillingsretningen varierer for utskriftssiden for papiret, avhengig av hvilken skuff som er brukt. For "Brevhode" og "Fortrykket" må papiret stilles inn i motsatt retning.

Legg i papiret med utskriftssiden i den retningen som angis nedenfor.

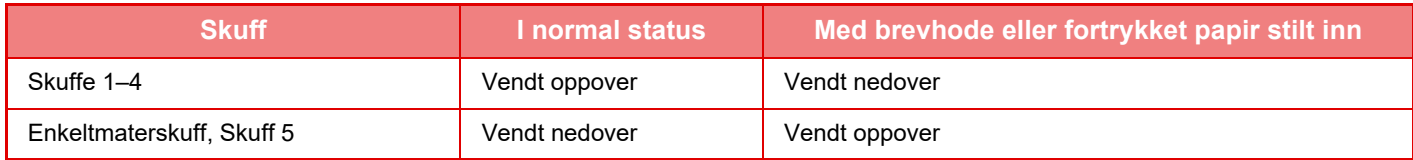

## **LEGGE PAPIR I SKUFF 1/2**

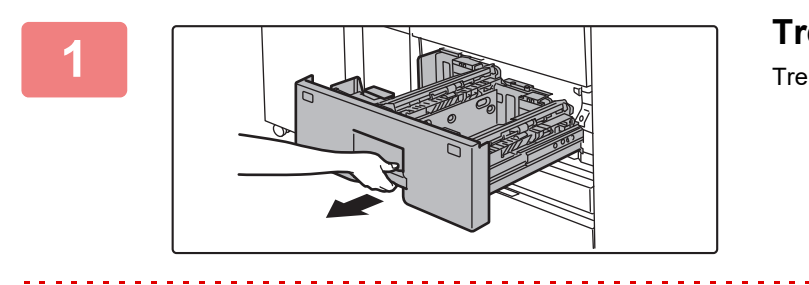

### **1 Trekk ut papirskuffen.**

Trekk skuffen forsiktig ut til den stopper.

Hold i håndtaket helt til låsen utløses.

### **[FØR BRUK AV MASKINEN](#page-4-2)**

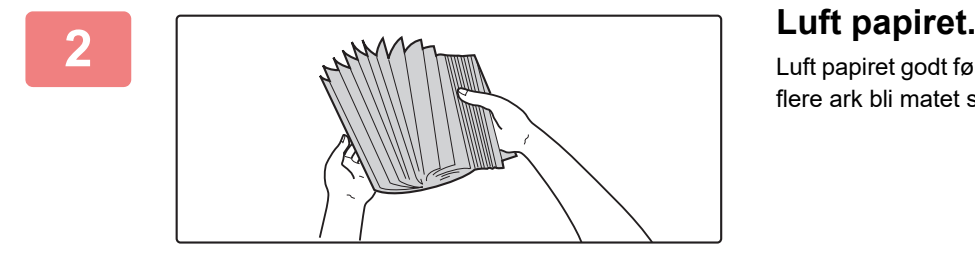

# Indikatorli nje Indikatorl .<br>inje

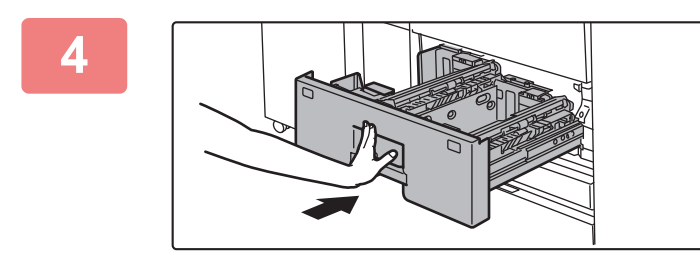

Luft papiret godt før det legges i. Hvis papiret ikke luftes, kan flere ark bli matet samtidig og forårsake papirstopp.

### **3 Løft matevalsen og legg papiret i skuffen.**

Legg i papiret med den utskriftbare siden opp. Papirbunken må ikke være høyere enn indikatorlinjen (maksimalt 1250 ark for skuff 1 og maksimalt 850 ark for skuff 2). Ikke legg i papiret som vist nedenfor.

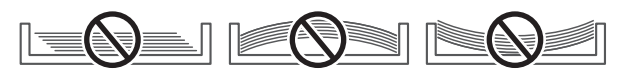

### **4 Senk matevalsen og skyv papirskuffen forsiktig inn i maskinen.**

Trykk skuffen sakte helt inn i maskinen. Hvis du setter inn papiret med makt, kan det føre til skjev mating og feilmating.

## **LEGGE PAPIR I SKUFF 3/4**

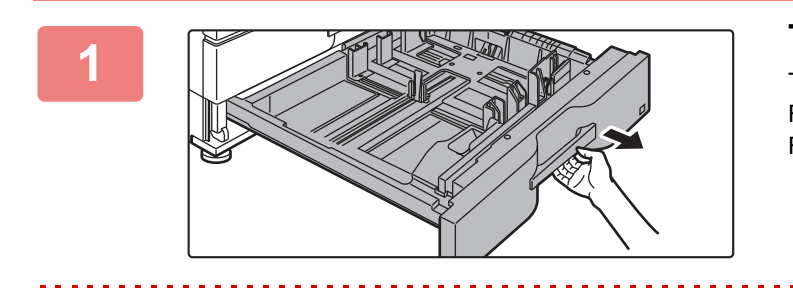

### **1 Trekk ut papirskuffen.**

Trekk skuffen forsiktig ut til den stopper. For å legge i papir, gå til trinn 3. For å legge i papir av en annen størrelse, gå til neste trinn.

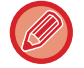

Hold i håndtaket helt til låsen utløses.

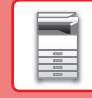

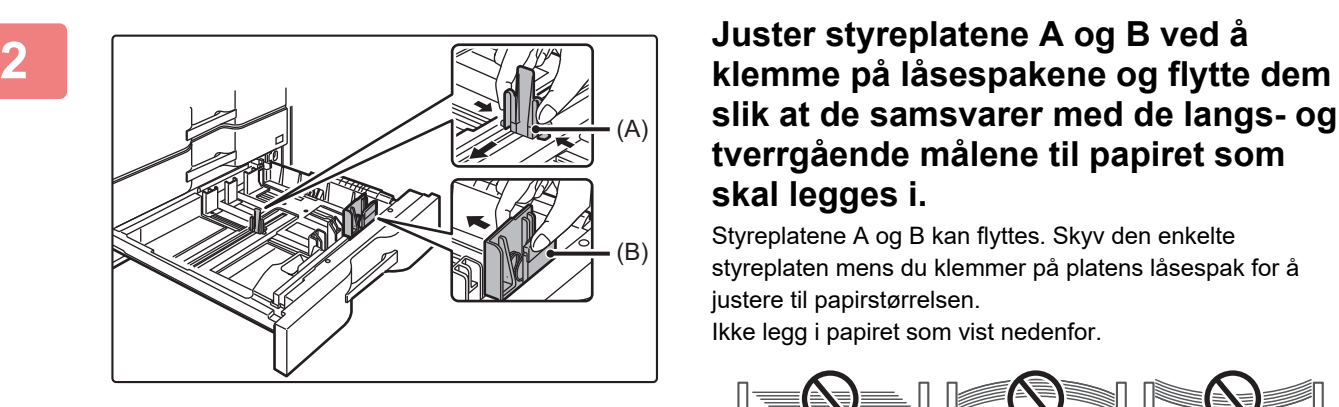

## **slik at de samsvarer med de langs- og tverrgående målene til papiret som skal legges i.**

Styreplatene A og B kan flyttes. Skyv den enkelte styreplaten mens du klemmer på platens låsespak for å justere til papirstørrelsen. Ikke legg i papiret som vist nedenfor.

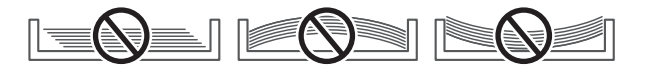

Papir med ikke-standard størrelse kan kun legges i skuff 4. Papir med ikke-standard størrelse kan ikke legges i skuff 3.

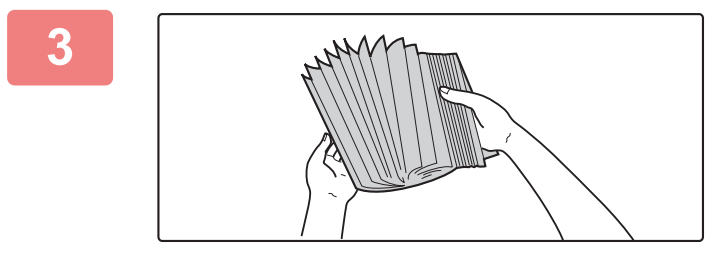

### **3 Luft papiret.**

Luft papiret godt før det legges i. Hvis papiret ikke luftes, kan flere ark bli matet samtidig og forårsake papirstopp.

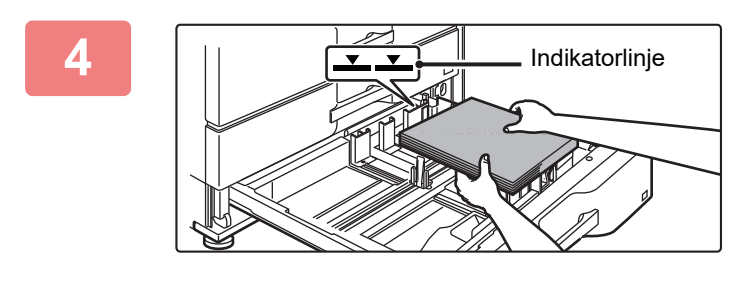

### **4 Legg papiret i skuffen.**

Legg i papiret med den utskriftbare siden opp. Papirbunken må ikke være høyere enn indikatorlinjen (ikke mer enn 500 ark).

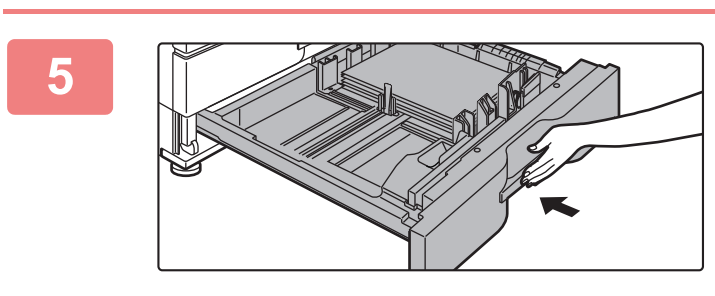

### **5 Skyv papirskuffen forsiktig inn i maskinen.**

Trykk skuffen sakte helt inn i maskinen. Hvis du setter inn papiret med makt, kan det føre til skjev mating og feilmating.

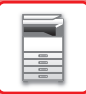

## **LEGGE PAPIR I ANDRE SKUFFER**

### <span id="page-15-1"></span><span id="page-15-0"></span>**Enkeltmaterskuff**

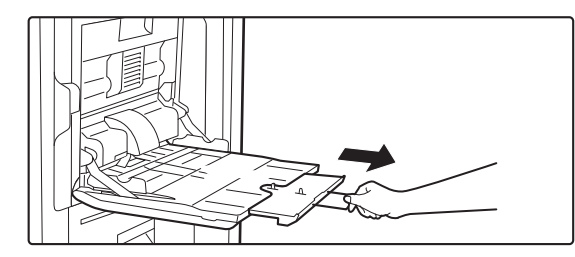

### **1 Åpne enkeltmaterskuffen.**

Når du legger i papir som er større enn A4R eller 8-1/2" x 11"R, må du trekke ut forlengelsesskinnen. Trekk forlengelsesskinnen helt ut.

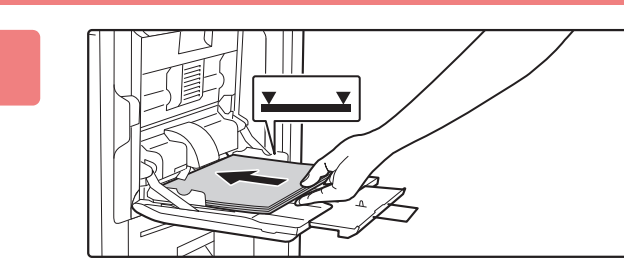

### **2 Legg i papiret med den utskriftbare siden ned.**

Legg i papir langs papirlederne på det manuelle matebrettet sakte helt inn i det manuelle matebrettet, til det stopper. Hvis du legger i papir med for mye kraft, kan det føre til at den ledende kanten brettes bakover. Hvis du legger i papiret for løst, kan det føre til skjev mating eller feilmating.

Papiret må ikke overgå maskimums antall ark eller ligge over indikatorlinjen.

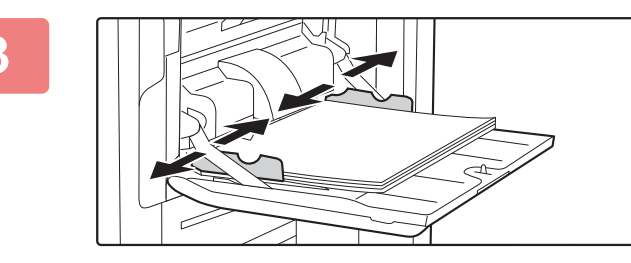

### **3 Juster papirlederne på enkeltmaterskuffen slik at de matcher bredden på papiret.**

Juster enkeltmaterskuffen slik at den såvidt kommer borti papiret som er lagt i.

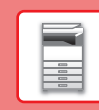

E

## **Stort magasin (BP-LC11)**

Konsulter din forhandler eller autoriserte servicerepresentant når du endrer papirstørrelse.

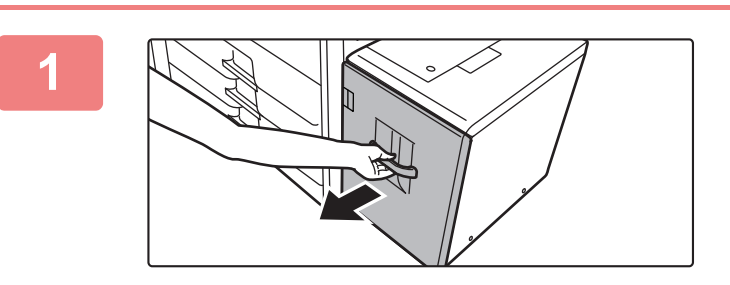

### **1 Trekk ut papirskuffen.**

Trekk skuffen forsiktig ut til den stopper.

### **2 Luft papiret.**

Luft papiret godt før det legges i. Hvis papiret ikke luftes, kan flere ark bli matet samtidig og forårsake papirstopp.

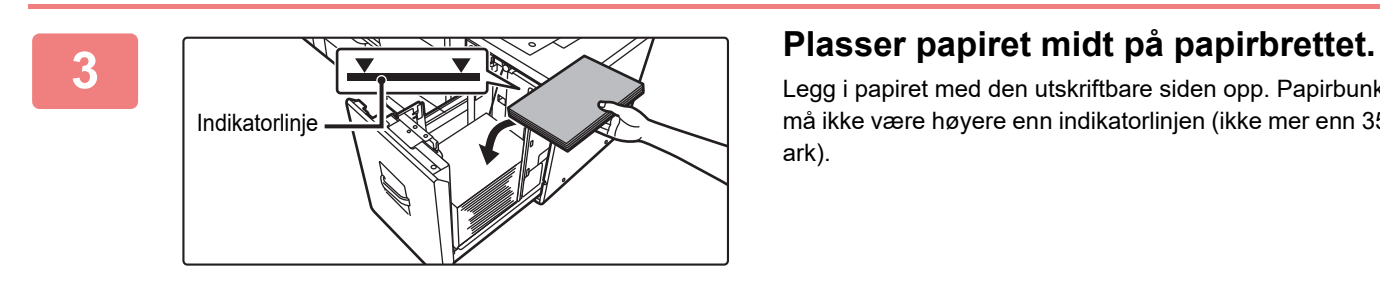

Legg i papiret med den utskriftbare siden opp. Papirbunken må ikke være høyere enn indikatorlinjen (ikke mer enn 3500 ark).

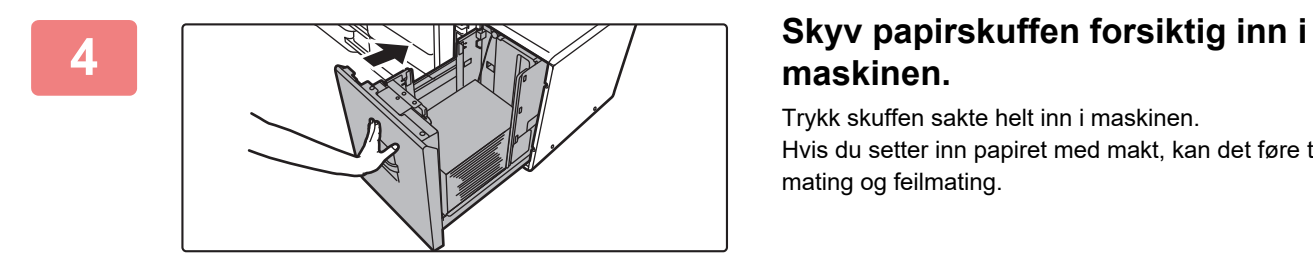

## **maskinen.**

Trykk skuffen sakte helt inn i maskinen. Hvis du setter inn papiret med makt, kan det føre til skjev mating og feilmating.

### **Stort magasin (MX-LC19)**

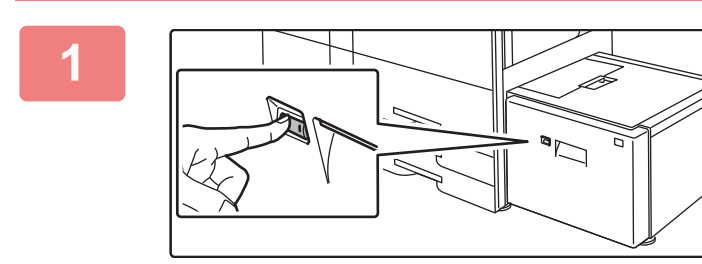

### **1 Trykk på driftsknappen.**

Driftsknappen blinker, og skuffens papirbrett går ned til papirmatingsposisjon. Vent til driftsknapplyset slukker.

0

Ikke trekk ut skuffen før lyset er slukket. Hvis du trekker ut skuffen med makt mens knappen lyser eller blinker, kan en maskinfeil inntreffe.

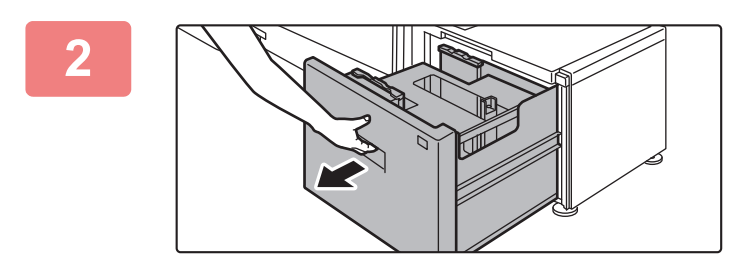

### **2 Trekk ut papirskuffen.**

Trekk skuffen forsiktig ut til den stopper.

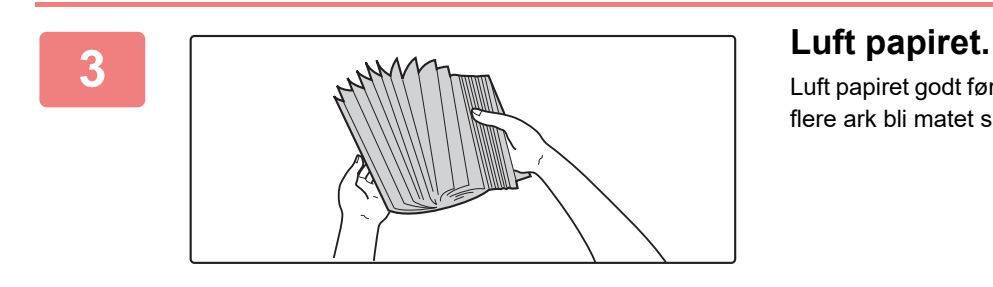

Luft papiret godt før det legges i. Hvis papiret ikke luftes, kan flere ark bli matet samtidig og forårsake papirstopp.

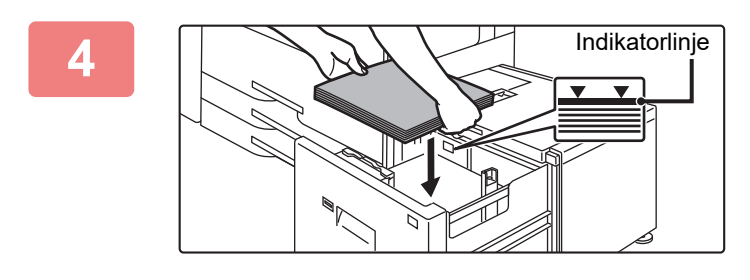

### **4 Plasser papiret midt på papirbrettet.**

Legg i papiret med den utskriftbare siden opp. Papirbunken må ikke være høyere enn indikatorlinjen (ikke mer enn 3000 ark).

Når en bestemt mengde papir er lagt i, vil papirbrettet automatisk senkes litt og stoppe. Gjenta denne operasjonen på samme måte for å legge i papir.

<u>. . . . . . . .</u>

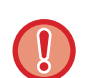

• Ikke stikk hånden inn i tomrommet på papirbrettet når du legger i papir.

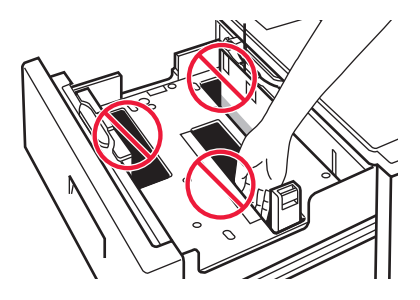

• Ikke legg reserveark eller objekter i tomrommet inni skuffen.

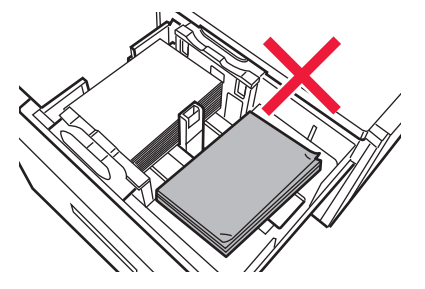

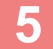

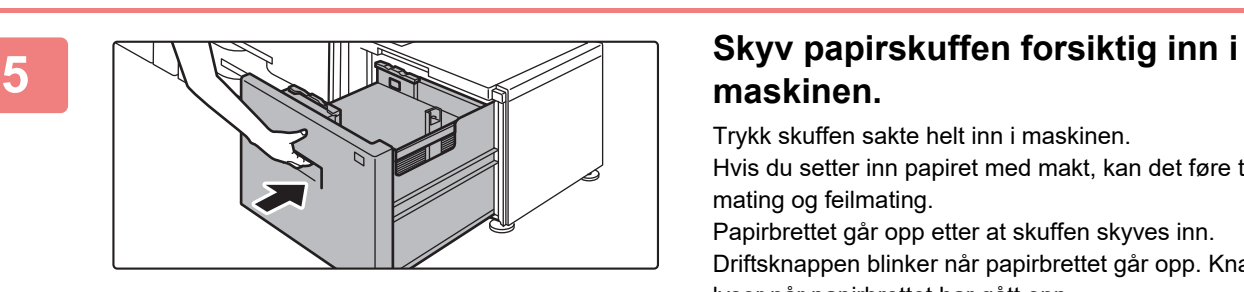

## **maskinen.**

Trykk skuffen sakte helt inn i maskinen. Hvis du setter inn papiret med makt, kan det føre til skjev mating og feilmating. Papirbrettet går opp etter at skuffen skyves inn. Driftsknappen blinker når papirbrettet går opp. Knappen lyser når papirbrettet har gått opp.

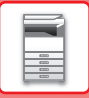

## **ENDRE INNSTILLINGEN FOR PAPIRSKUFFEN**

Hvis du vil endre papiret som er lagt i skuffen, endrer du maskinens skuffinnstillinger fra [Skuffe innstillinger] på hovedskjermen.

Eksempel: Fremgangsmåten for å endre papiret i skuff 3 fra vanlig papir i B4-størrelse til resirkulert papir i A4-størrelse, forklares nedenfor.

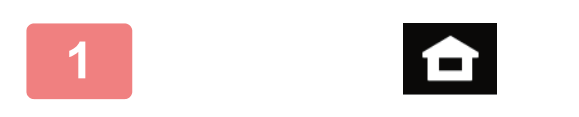

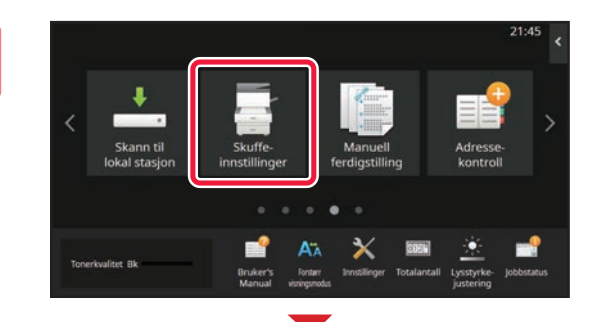

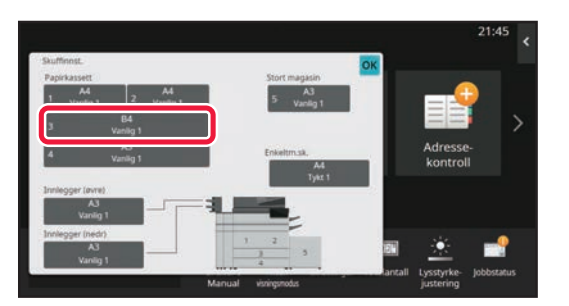

## **1 Trykk på [Hovedskjerm]-tasten.**

Hovedskjermen vises.

**2 Trykk på [Skuffe innstillinger]-tasten, og trykk på tasten for papirskuff 3.**

## **3 Angi papirtypen.**

- **(1) Trykk på fanen for papirtype.**
- **(2) Trykk på [Resirkulert]-tasten.**

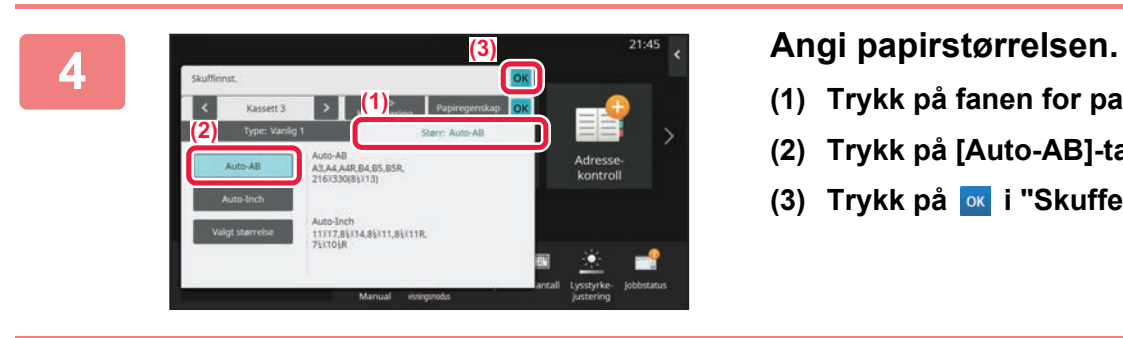

Jobbklassisering Papiregenskap

Kassett 1 **De Languard Branch Papiregenskap** OK

**Faks Venilo 1 - The Venilo 2** - The Company of the Company of The Company of The Company of The Company of The Co

Tykt Papir 2 (177-220g/m2)

Forstanset Fortrykket

Auto-AB

OK

10:15

Jobbstatus

Lysstyrkejustering

E

**Total** 

Konvolutt

Type: Vanlig 1 Størr:

Vanlig 2 (90-105g/m2) Tykt Papir 1 (106-176g/m2)

Brevhode

Tykt Papir 4 (257-300g/m2)

Brukertype 1 | Brukertype 2 | Brukertype 3

Sku nnst.

**(1)**

**(2)**

Vanlig 1  $(68.88, 1, 2)$ 

Tykt Papir 3 (221-256g/m2)

Farge

Resirkulert

- **(1) Trykk på fanen for papirstørrelse.**
- **(2) Trykk på [Auto-AB]-tasten.**
- (3) Trykk på **ok i "Skuffe innstillinger"**.

**[FØR BRUK AV MASKINEN](#page-4-2)**

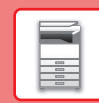

## <span id="page-20-0"></span>**LAGRE KONTAKTER I ADRESSEBOKEN**

"Kontakter" og "Gruppe" kan lagres i adresseboken. Prosedyren for å legge til en ny kontakt i adresseboken ved å taste inn navnet og adressen direkte, forklares her som et eksempel.

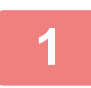

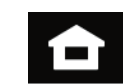

### **<sup>1</sup> Trykk på [Hovedskjerm]-tasten.**

Hovedskjermen vises.

### **<sup>2</sup> Trykk på [Adresse- Kontroll]-tasten.**

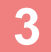

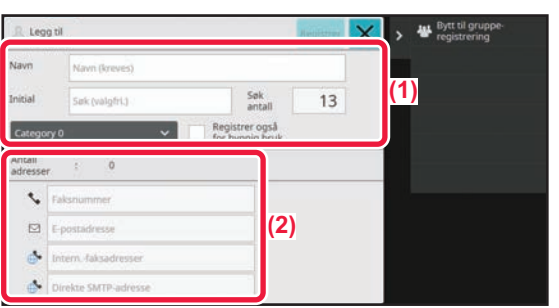

 $\mathbf{A}$ 

 $\mathbf x$ 

### **<sup>3</sup> Skriv inn informasjonen du ønsker å registrere i adresseboken.**

- **(1) Angi grunnleggende informasjon.** Pass på å angi [Navn] og [Initial]. For å spesifisere en kategori velger du fra kategorilisten som vises når inntastingsboksen trykkes. Hvis du vil registrere en kontakt for hyppig bruk, setter du [Registrer også for hyppig bruk]-avkrysningsboksen til  $\vert \vee \vert$
- **(2) Trykk på [Faksnummer], [E-postadresse], [Intern.-faksadresser] eller [Direkte SMTP-adresse], angi adressen og trykk på** ok.

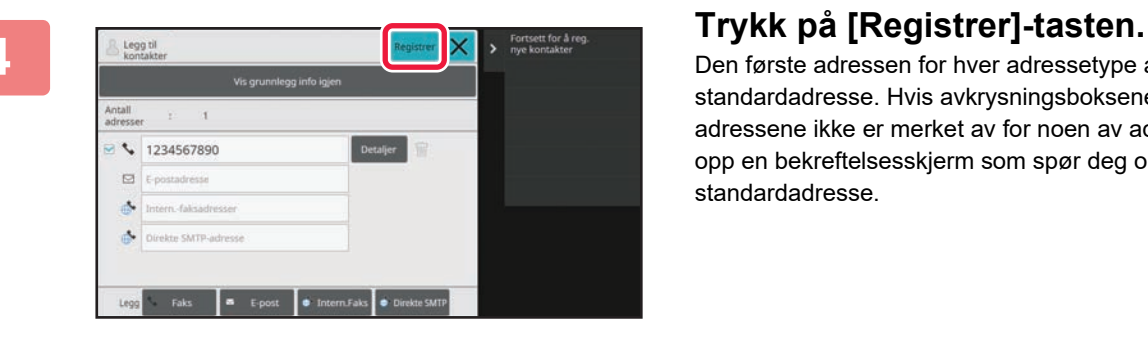

Den første adressen for hver adressetype angis som standardadresse. Hvis avkrysningsboksene ved siden av adressene ikke er merket av for noen av adressene, får du opp en bekreftelsesskjerm som spør deg om du vil velge en standardadresse.

### **Redigere eller slette en kontakt**

Trykk på [Adressebok]-tasten på hovedskjermen, velg kontakten som skal redigeres eller slettes, trykk på vi handlingspanelet, og trykk deretter på [Rediger] eller [Slett].

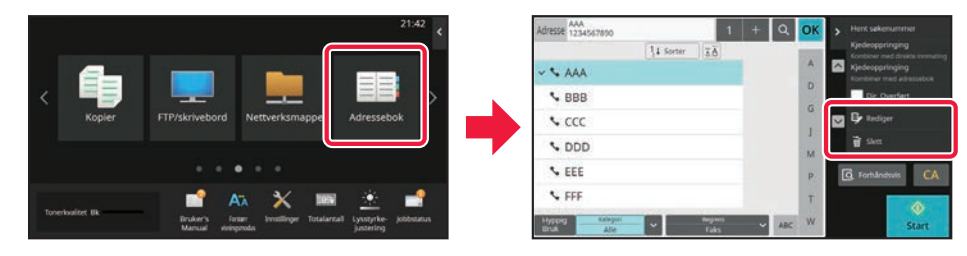

## <span id="page-21-0"></span>**FÅ TILGANG TIL MASKINENS NETTSERVER**

Når maskinen er koblet til et nettverk, kan du få tilgang til maskinens innebygde nettserver fra en nettleser på datamaskinen din.

## **ÅPNE NETTSIDENE**

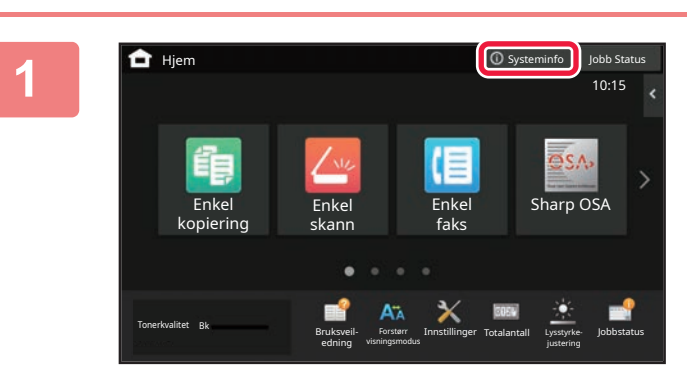

### **1 Trykk på [Systeminfo]-tasten.**

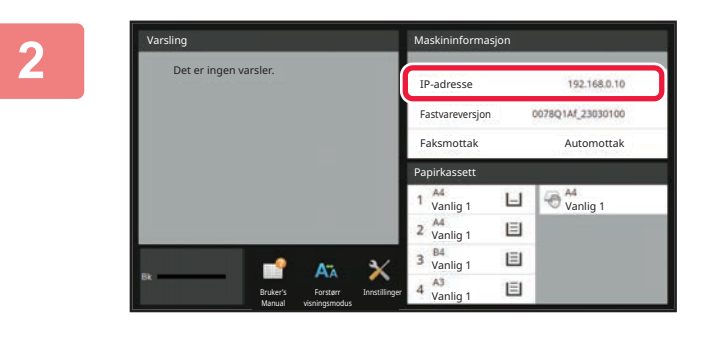

### **2 Kontroller IP-adressen i maskininformasjonen.**

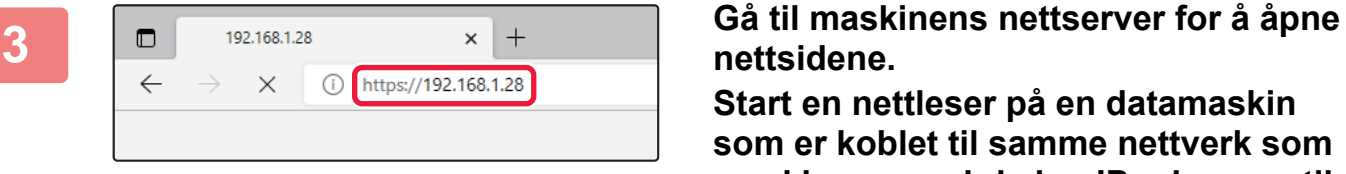

**nettsidene.**

**Start en nettleser på en datamaskin som er koblet til samme nettverk som maskinen, og skriv inn IP-adressen til maskinen.**

### Nettsiden vises.

Brukerautentisering kan kreves, avhengig av innstillingene på denne maskinen. Rådfør deg med maskinens administrator for å få informasjon om for eksempel passord som kreves for brukerautentisering. Anbefalte nettlesere

Microsoft Edge (Windows®), Firefox (Windows®), Safari (Mac OS®), Chrome (Windows®): Den nyeste versjonen eller den nyeste forrige hovedversjonen

## <span id="page-22-0"></span>**BRUKERAUTENTISERING**

Når brukerautentisering er aktivert i innstillingsmodus, må du logge deg på for å kunne bruke maskinen. Brukerautentisering er deaktivert i standardinnstillingene fra fabrikk. Når du er ferdig med å bruke maskinen, må du logge deg av.

## **OM AUTENTISERINGSMETODER**

Det finnes tre metoder for brukerautentisering: autentisering med brukernummer, autentisering med påloggingsnavn/passord og autentisering ved hjelp av hurtigautentisering. Be maskinens systemadministrator om å gi deg opplysningene du trenger for å logge deg på.

### **AUTENTISERING MED BRUKERNUMMER**

Følgende fremgangsmåte brukes til å logge inn ved hjelp av et brukernummer som du får fra maskinens administrator. Når du starter maskinen, vises påloggingsskjermen.

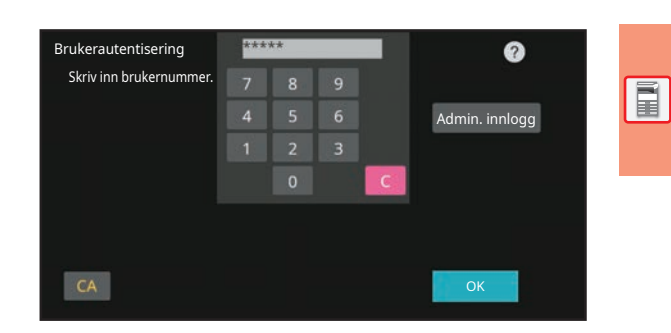

Velg fra liste

Ø

Brukerautentisering

Passord

Skriv påloggingsnavn og passord.

Påloggingsnavn Trykk for å angi innloggingsnavn

Trykk for å angi passord

### **AUTENTISERING MED PÅLOGGINGSNAVN/PASSORD**

Denne metoden gjør det mulig for brukere å logge inn ved hjelp av et brukernavn og passord som du får fra maskinens administrator eller administratoren av LDAP-serveren. Når du starter maskinen, vises påloggingsskjermen.

### **AUTENTISERING VED HJELP AV HURTIGAUTENTISERING**

Denne funksjonen kan bare brukes på maskinen når du utfører brukerautentisering. Denne metoden gir enkel autentisering for en administrator som tidligere er registrert i maskinen.

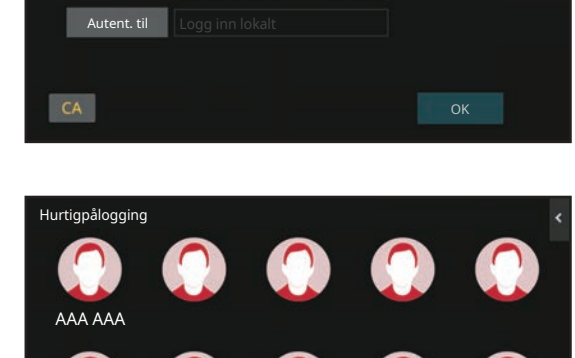

## **AVLOGGING**

Når du er ferdig med å bruke maskinen, må du logge deg av. Dette bidrar til å forhindre at uautoriserte personer bruker maskinen.

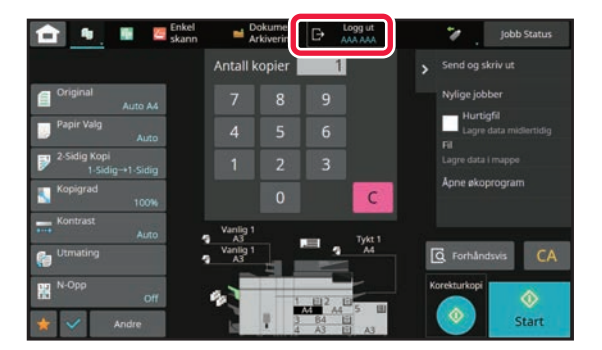

## <span id="page-23-0"></span>**FUNKSJONER SOM KAN BRUKES PÅ MASKINEN**

Maskinen har mange funksjoner som oppfyller ulike formål. Nedenfor forklarer vi enkelte praktiske funksjoner. Gå til brukerhåndboken hvis du vil ha mer informasjon.

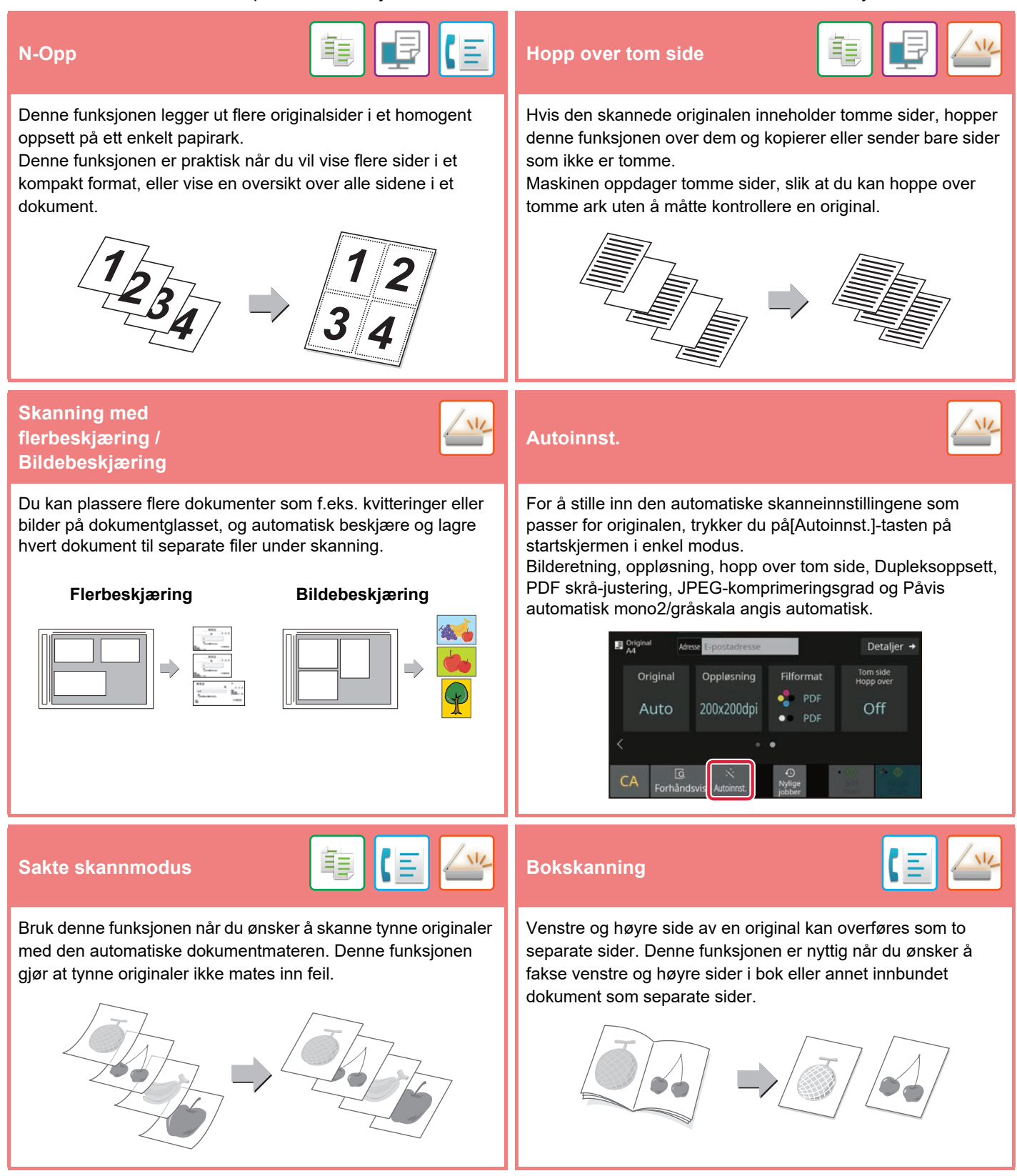

<span id="page-24-2"></span><span id="page-24-0"></span>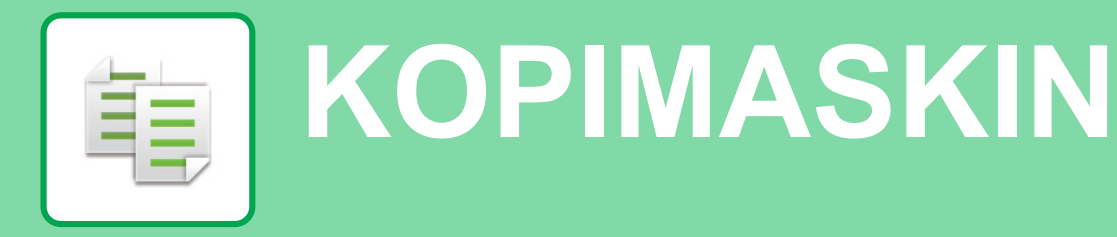

<span id="page-24-1"></span>Dette avsnittet forklarer de grunnleggende prosedyrene for bruk av kopieringsfunksjonen.

## **LAGE KOPIER**

Dette avsnittet forklarer hvordan du angir en kopigrad.

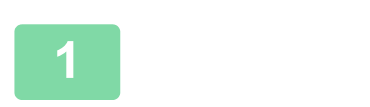

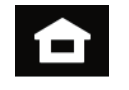

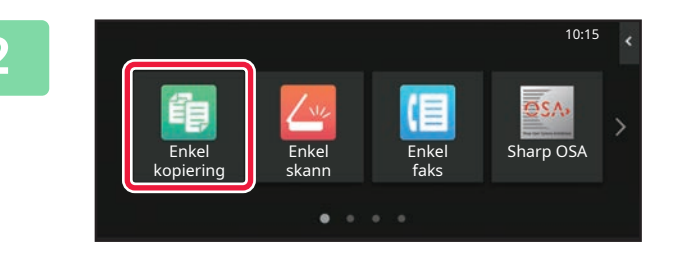

### **1 Trykk på [Hovedskjerm]-tasten.**

Hovedskjermen vises.

### **2 Trykk på [Enkel kopiering]-modusikonet.**

Skjermen for Enkel kopiering-modus vises. Kopimodus består av to modi: enkel modus og normal modus.

Enkel modus er begrenset til funksjoner som lar deg utføre de fleste kopieringsjobber.

Hvis du trenger detaljerte innstillinger eller spesielle funksjoner må du bruke normal modus. Alle funksjoner kan brukes i normal modus.

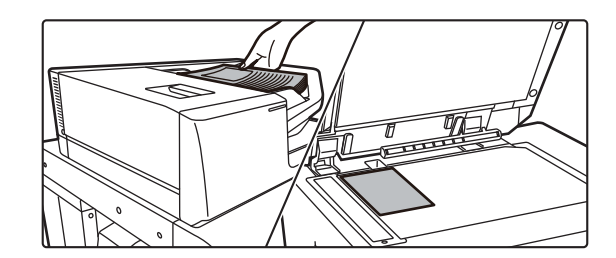

### **3 Plasser originalen.**

Plasser originalen i skuffen for dokumentmating på den automatiske dokumentmateren, eller på dokumentglasset.

► [PLASSERE ORIGINALER \(side 11\)](#page-10-0)

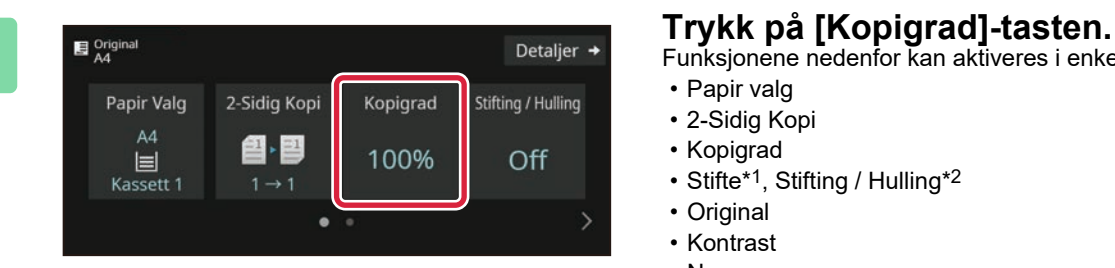

Funksjonene nedenfor kan aktiveres i enkel modus.

- Papir valg
- 2-Sidig Kopi
- Kopigrad
- Stifte\*1, Stifting / Hulling\*2
- Original
- Kontrast
- N-opp
- Id-Kort Kopiering
- Jobb Lages
- Tom side Hopp over
- Bok-Kopiering
- \*1 Når en etterbehandler, etterbehandler (stor stabler), etterbehandler med ryggstift eller etterbehandler med ryggstift (stor stabler) er installert.
- \*2 Når en stansemodul og indre etterbehandler, etterbehandler, etterbehandler (stort stablemagasin), etterbehandler med ryggstifting eller etterbehandler med ryggstifting (stort stablemagasin) er installert.

Hvis du vil velge mer detaljerte innstillinger, trykker du på [Detaljer]-tasten og velger innstillinger i normal modus.

Når innstillingene er fullført, trykker du på [OK].

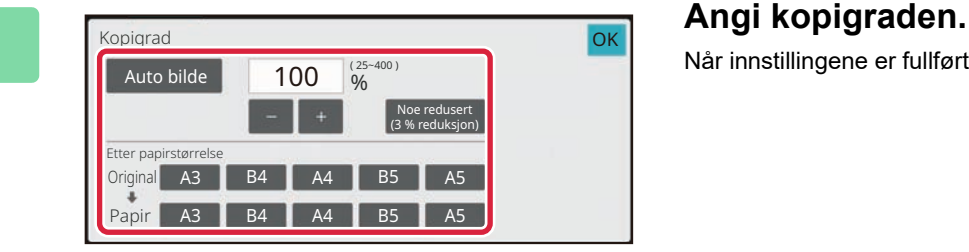

## **[Start]-tasten.**

- For å kontrollere forhåndsvisningen av et dokument, trykk på [Forhåndsvis]-knappen.
	- ►[FORHÅNDSVISNINGSSKJERMEN \(side 10\)](#page-9-0)

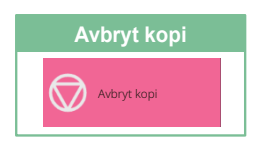

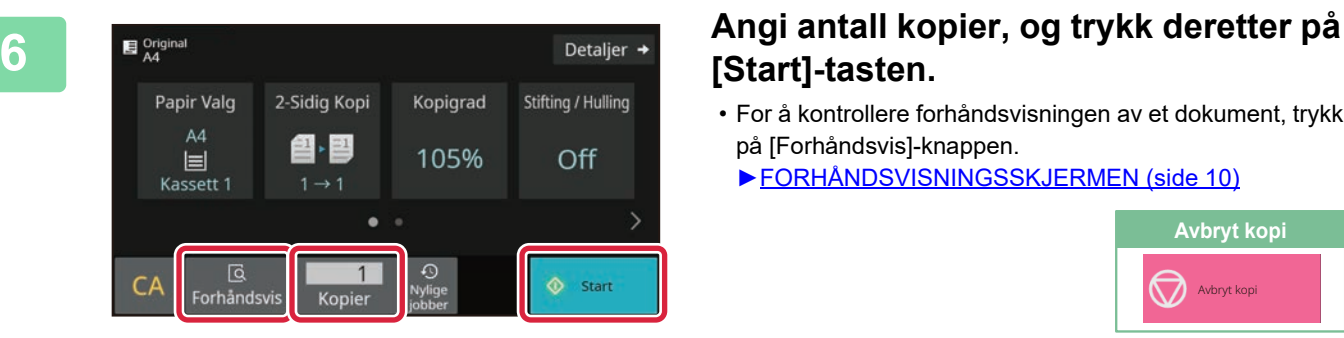

亀

## <span id="page-26-0"></span>**KOPIERE PÅ SPESIALPAPIR (Kopiering via enkeltmaterskuffen)**

Dette avsnittet forklarer hvordan du legger tykt papir i størrelsen A4 i enkeltmaterskuffen.

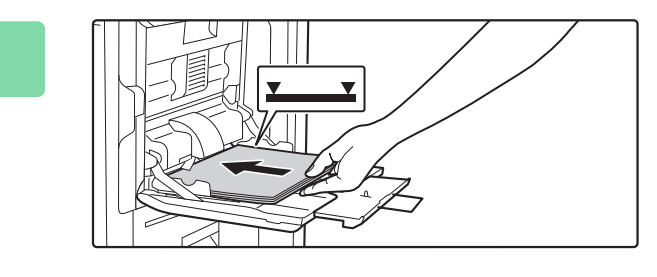

### **1 Legg papiret i enkeltmaterskuffen.**

► [Enkeltmaterskuff \(side 16\)](#page-15-1)

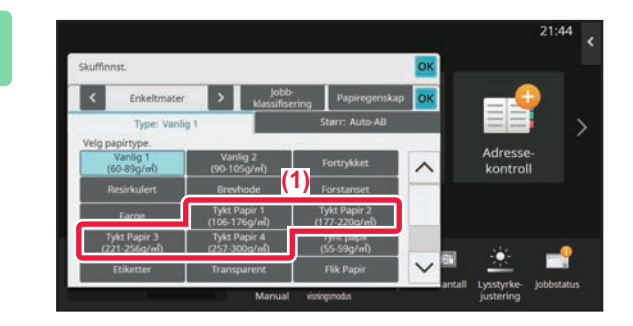

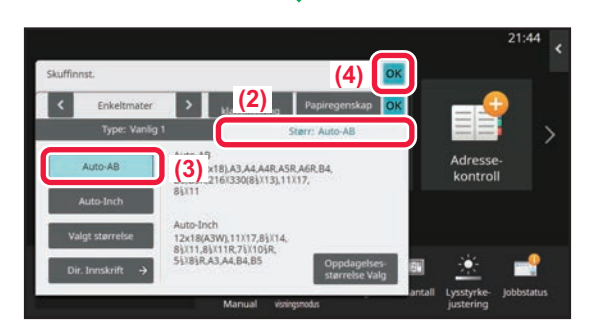

### **2 Velg innstillinger på berøringspanelet.**

**(1) Trykk på [Tykt Papir 1]-, [Tykt Papir 2]-, [Tykt Papir 3]- eller [Tykt Papir 4]-tasten.**

Trykk på [Tykt Papir 1]-tasten hvis papiret er 106 g/m2 bond til 176 g/m2 omslag (28 lbs til 65 lbs), [Tykt Papir 2]-tasten hvis papiret er 177 g/m2 omslag til 220 g/m2 omslag (65 lbs til 80 lbs), [Tykt Papir 3]-tasten hvis papiret er 221 g/m2 omslag til 256 g/m2 indeks (80 lbs til 140 lbs) eller [Tykt Papir 4]-tasten hvis papiret er 257 g/m2 indeks til 300 g/m2 omslag (140 lbs til 110 lbs).

- **(2) Trykk på [Størr Auto-AB]-fanen.**
- **(3) Trykk på [Auto-AB]-tasten.**
- **(4) Trykk på [OK] i "Skuffinnst.".**

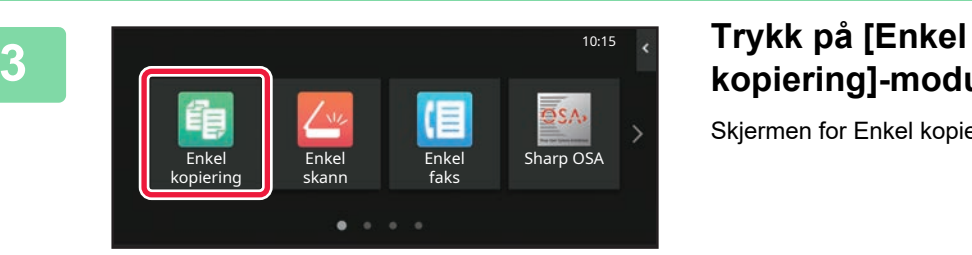

## **kopiering]-modusikonet.**

Skjermen for Enkel kopiering-modus vises.

鷗

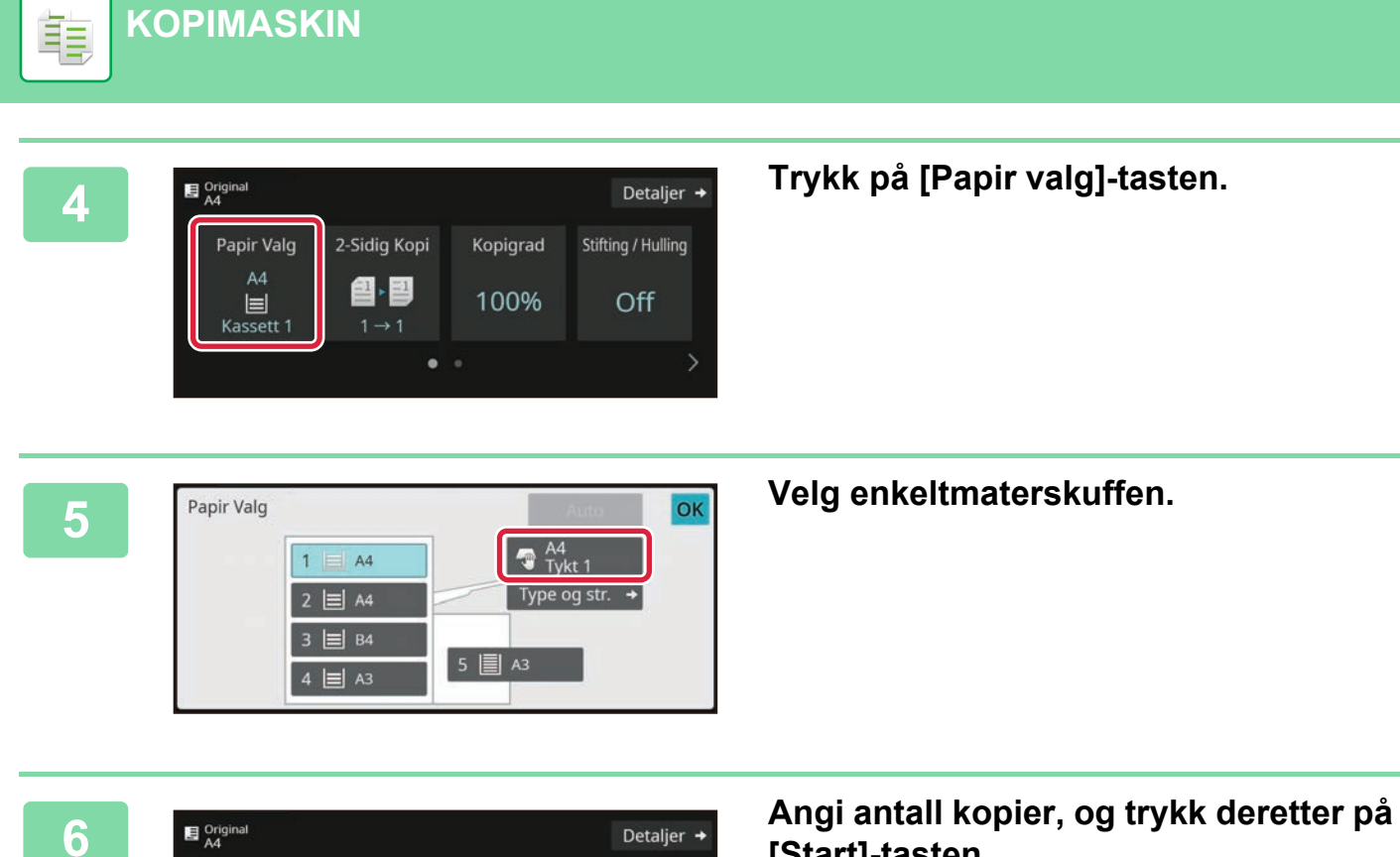

Stifting / Hulling

Off

 $\bullet$  Start

**[KOPIMASKIN](#page-24-2)**

Papir Valg

 $\stackrel{\mathsf{A4}}{\equiv}$ 

Kassett 1

 $\mathcal{C}$ 

<u>G</u><br>:Forhåndsvi

2-Sidig Kopi

合·目

 $\bullet$ 

1

Kopier

Kopigrad

105%

O<br>Nylige

- **[Start]-tasten.**
- For å kontrollere forhåndsvisningen av et dokument, trykk på [Forhåndsvis]-knappen.
- ►[FORHÅNDSVISNINGSSKJERMEN \(side 10\)](#page-9-0)

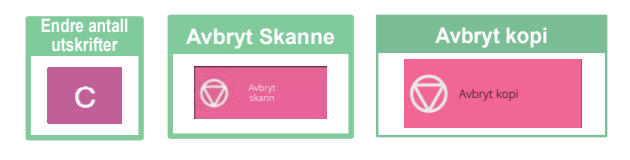

<span id="page-28-2"></span><span id="page-28-0"></span>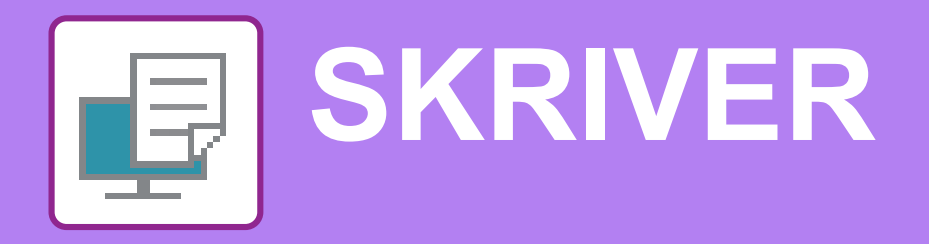

Dette avsnittet forklarer den grunnleggende prosedyren for utskrift ved hjelp av maskinens skriverdriver. Forklaringene av skjermbilder og fremgangsmåter gjelder i første rekke for Windows® 10 i Windows®-miljøer og for macOS 11 i macOS-miljøer. Vinduet vil variere avhengig av operativsystemversjonen, skriverdriverversjonen og programmet.

## <span id="page-28-1"></span>**UTSKRIFT I ET WINDOWS-MILJØ**

Følgende eksempel forklarer hvordan du skriver ut et dokument i A4-størrelse fra "WordPad", som er et standard tilbehørsprogram i Windows.

Hvis du vil ha informasjon om hvordan du installerer skriverdriveren og konfigurerer innstillinger i et Windows-miljø, kan du gå til Oppsett av programvare.

Hvis du vil ha informasjon om de tilgjengelige skriverdriverne og kravene som gjelder for bruk, kan du gå til brukerhåndboken.

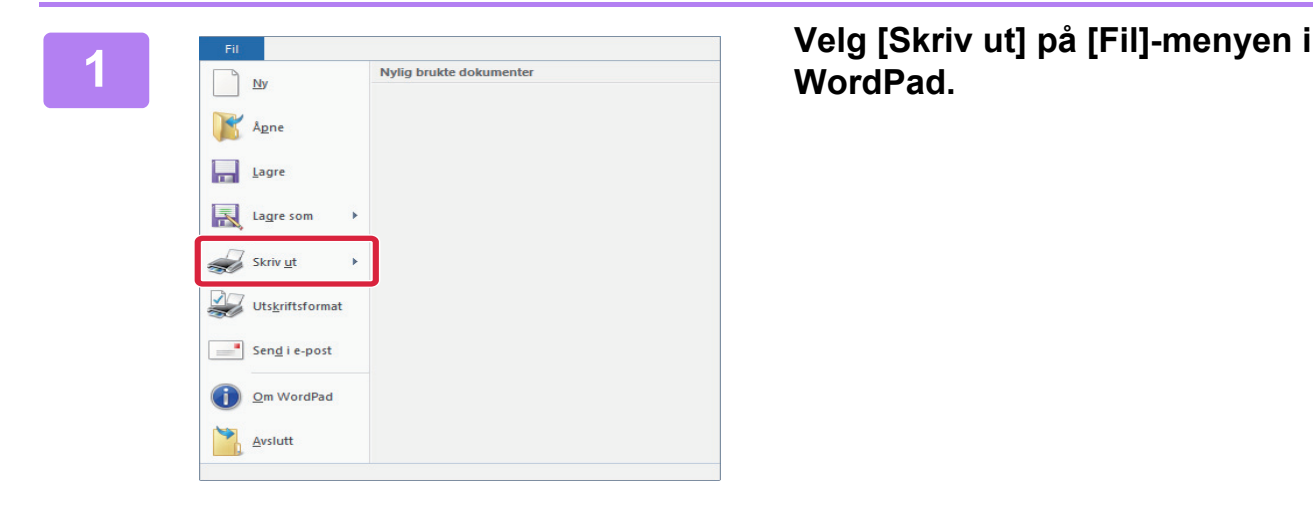

**WordPad.**

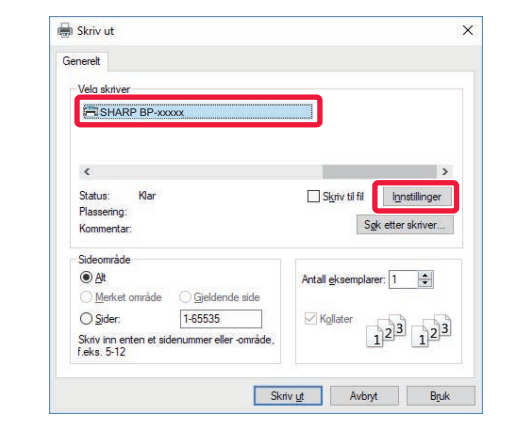

### **2 Velg maskinens skriverdriver, og klikk på [Innstillinger]-knappen.**

Hvis skriverdriverne vises som en liste, velger du navnet på skriverdriveren som skal brukes.

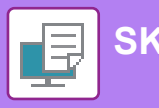

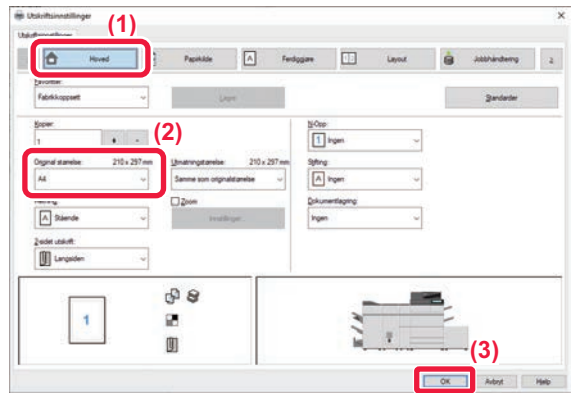

## **4 Klikk på [Skriv ut]-knappen.**

Utskriften starter.

### **3 Velg utskriftsinnstillinger.**

**(1) Klikk på [Hoved]-fanen.**

### **(2) Angi originalstørrelsen.**

Hvis du vil velge innstillinger på andre faner, klikker du på fanen og velger innstillingene.

### **(3) Klikk på [OK]-knappen.**

- Du kan vise hjelp for en innstilling ved å klikke på innstillingen og trykke på [F1]-tasten.
- Klikk på [Hjelp]-knappen. Hjelp-vinduet åpnes og viser deg forklaringer av innstillingene på fanen.

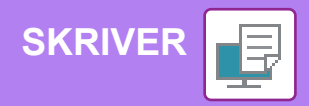

## <span id="page-30-0"></span>**UTSKRIFT I ET macOS-miljø**

 $\frac{1}{26}$  W

**X** S

 $\rightarrow$ 

 $\rightarrow$ 

 $0$   $8S$ 

 $\circ$  12

 $\frac{1}{8}$ .

Følgende eksempel forklarer hvordan du skriver ut et dokument i A4-størrelse fra "TextEdit", som er et standard tilbehørsprogram i macOS.

Hvis du vil ha informasjon om hvordan du installerer skriverdriveren og konfigurerer innstillinger i et macOS-miljø, kan du gå til Oppsett av programvare.

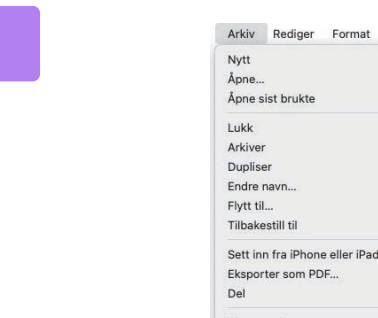

## **1 Velg [Utskriftsformat] på [Arkiv]-menyen.**

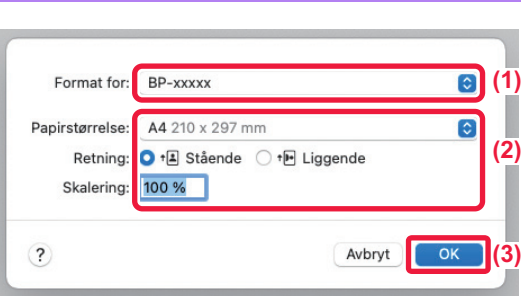

PDF.

### **2 Velg papirinnstillinger.**

- **(1) Kontroller at riktig skriver er valgt.**
- **(2) Velg papirinnstillingene.** Velg papirstørrelse, papirretning og kopigrad.
- **(3) Klikk på [OK]-knappen.**

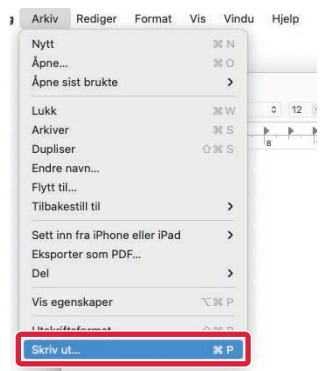

### **3 Velg [Skriv ut] på [Arkiv]-menyen.**

匣

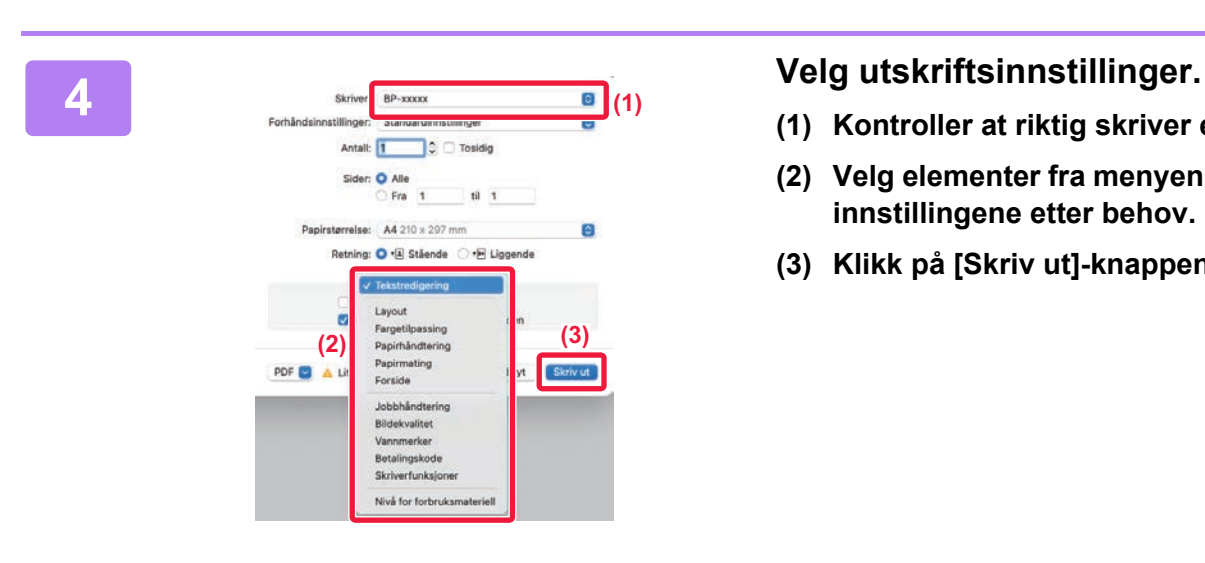

**[SKRIVER](#page-28-2)**

- **(1) Kontroller at riktig skriver er valgt.**
- **(2) Velg elementer fra menyen, og konfigurer innstillingene etter behov.**
- **(3) Klikk på [Skriv ut]-knappen.**

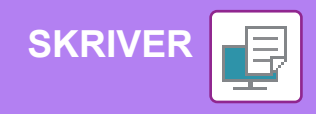

## <span id="page-32-0"></span>**SKRIVE UT EN FIL DIREKTE FRA USB-MINNE**

En fil på en USB-minneenhet som er koblet til maskinen, kan skrives ut fra maskinens betjeningspanel uten bruk av skriverdriveren.

Filtypene (og korresponderende utvidelser) som kan skrives ut direkte, vises nedenfor.

OK

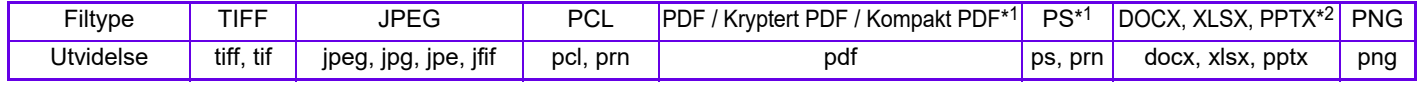

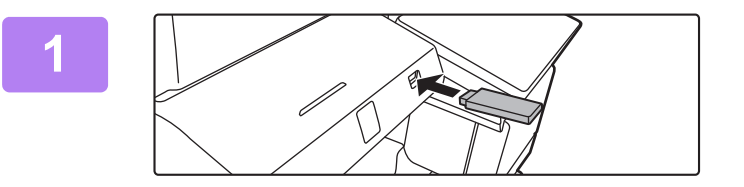

### **Koble USB-minneenheten til maskinen.**

- Bruk FAT32-, NTFS- eller exFAT-format for USB-minneenhet.
- Når formatet på USB-minneenheten er FAT32, bruk en USB-minneenhet på 32 GB eller mindre.

### **<sup>2</sup> Når du får opp en skjerm for valg av handling, trykker du på [Skriv ut fra eksternminneenhet (USB)].**

Hvis skjermen ikke vises, følger du denne fremgangsmåten:

- **(1) Trykk på [Hente Fil]-tasten.**
- **(2) Trykk på [Velg fil fra USB-minne til utskrift] på handlingspanelet.**

# **til utskrift] på handlingspanelet.**

- Når du skriver ut flere filer, trykker du på tastene for filene du ønsker å skrive ut, og trykker på [Skriv ut] på handlingspanelet.
- Trykk på **H** for å bytte til miniatyrbilder.

### **4 Kopier 1 III Special Special Special Special Special Special Special Special Special Special Special Special Special Special Special Special Special Special Special Special Special Special Special Special Special Spec [Start]-tasten.**

**5**

**Koble USB-minneenheten fra maskinen.**

Qualcomm<sup>®</sup>DirectOffice™ er et produkt fra Qualcomm Technologies,Inc. og/eller dets datterselskaper. Qualcomm® er et varemerke tilhørende<br>Qualcomm Incorporated, og er registrert i USA og andre land. DirectOffice™ er et va og andre land.

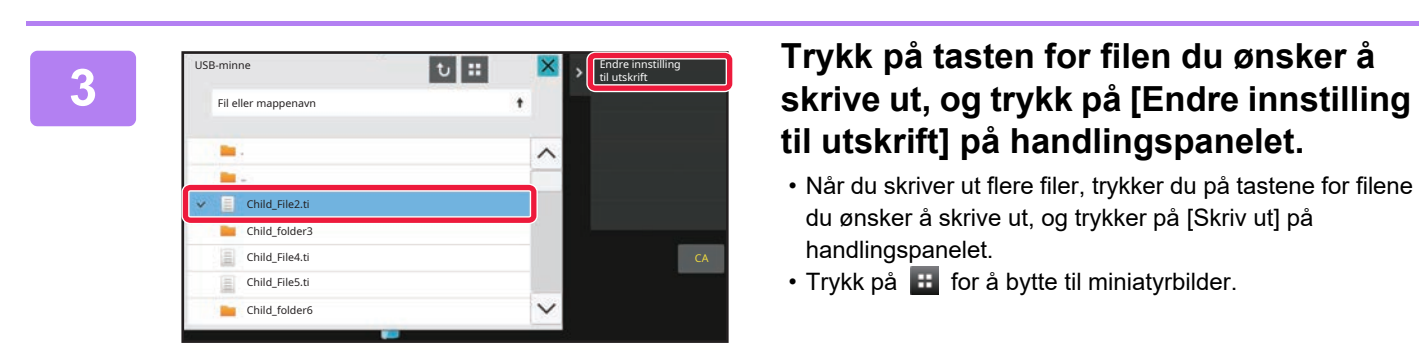

Utfør detaljinnstilling Skanne til ekstern

Skriv ut fra

Ekstern minneenhet (USB) er tilkoblet.

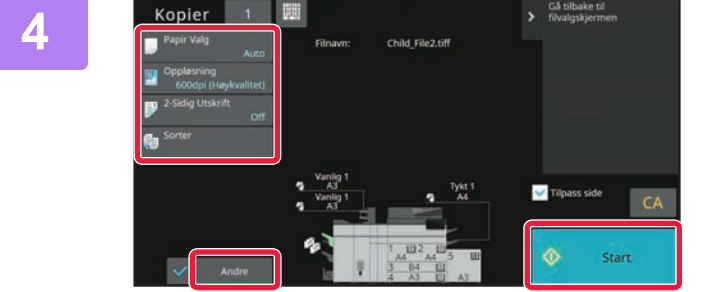

### **33**

 $\blacksquare$ 

<span id="page-33-2"></span><span id="page-33-0"></span>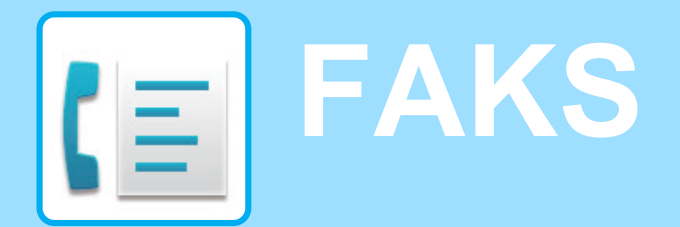

<span id="page-33-1"></span>Dette avsnittet forklarer de grunnleggende prosedyrene for bruk av maskinens faksfunksjon.

## **SENDE EN FAKS**

Dette avsnittet forklarer den grunnleggende prosedyren for å sende en faks. I faksmodus sendes fargeoriginaler som svart/hvitt-bilder.

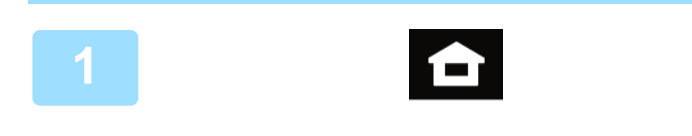

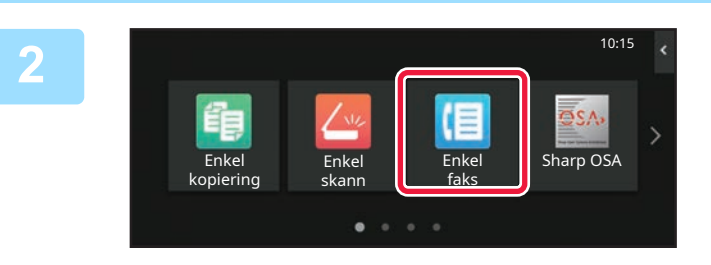

### **<sup>1</sup> Trykk på [Hovedskjerm]-tasten.**

Hovedskjermen vises.

### **<sup>2</sup> Trykk på [Enkel faks]-modusikonet.**

Skjermen for Enkel faks-modus vises. Faksmodus består av to modi: enkel modus og normal modus.

Enkel modus er begrenset til ofte brukte funksjoner, slik at du enkelt kan utføre de fleste faksjobber. Hvis du trenger detaljerte innstillinger eller spesielle funksjoner må du bruke normal modus.

► [Enkel modus og normal modus \(side 8\)](#page-7-2)

### **<sup>3</sup> Plasser originalen.**

Plasser originalen i skuffen for dokumentmating på den automatiske dokumentmateren, eller på dokumentglasset.

► [PLASSERE ORIGINALER \(side 11\)](#page-10-0)

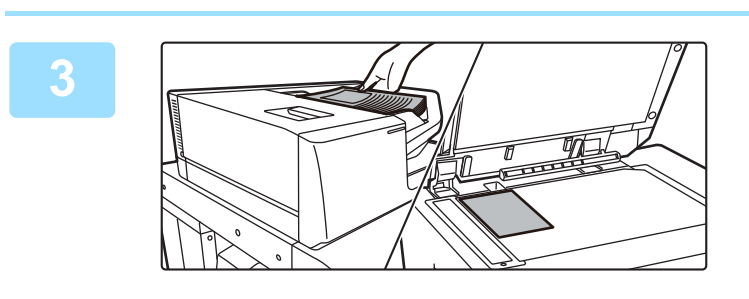

Sendehistorie

888

Adressebok

 $\overline{a}$ 

Forhåndsvi

CA

**4 4 Adresse Faksnummer and the set of the set of the set of the participal of the participal of the participal of the participal of the participal of the participal of the participal of the participal of the participa** Du kan også velge et faksnummer fra overføringsloggen, eller du kan trykke på [Dir. innskrift]-tasten for å skrive inn faksnummeret direkte.

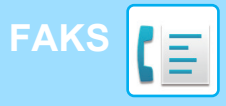

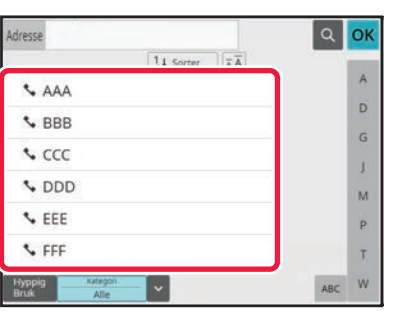

D

 $\ddot{\mathsf{G}}$ 

ĵ.

M

 $\overline{P}$ 

 $\overline{1}$ w

### **<sup>5</sup> Trykk på tasten for ønsket destinasjon.**

Adresser for gjeldende modus velges blant adresser som avkrysningsboksene var merket av for da den valgte destinasjonen ble registrert. Hvis ingen adresser ble registrert med avkrysningsboksen merket av, trykker du på [Ja]-tasten på bekreftelsesskjermen og velger ønskede adresser.

Hvis du vil legge til en annen destinasjon, trykker du på tasten for destinasjonen.

## **6 Frykk på [Alle Dest.]-tasten.**<br>Du får opp en liste over de valgte destinasjon i tasten.

Du får opp en liste over de valgte destinasjonene.

**7 Bekreft destinasjonen.**<br> **Rekreft destinasjon vises i listen, trykker du på** destinasjonen og velger [Slett]-tasten.

L AAA

**LAAA** 

**S** BBB

**S** CCC

 $CDDD$ 

**S** EEE

**S** FFF

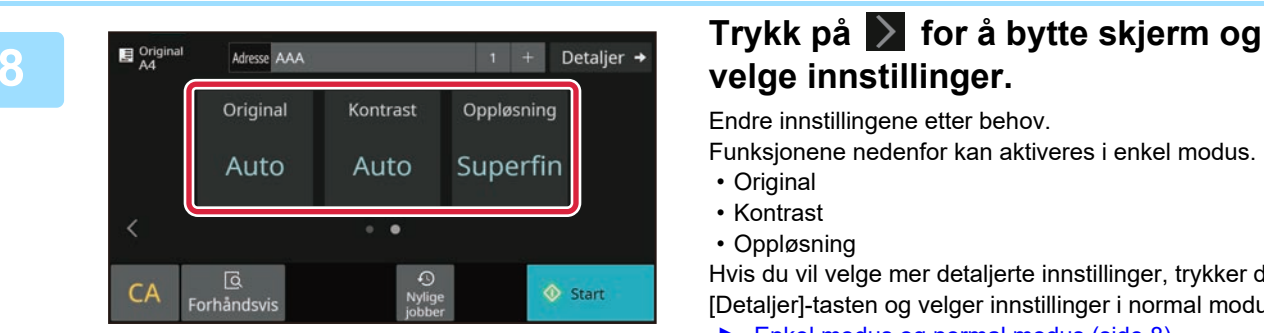

**T** Slett **t** 

1234567890

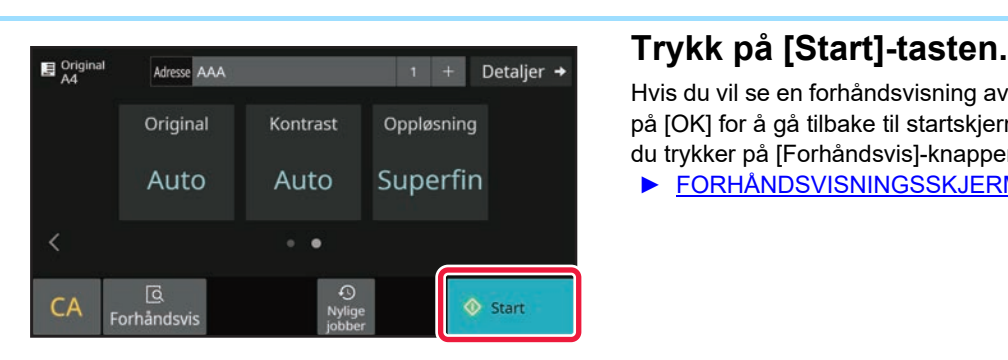

## **velge innstillinger.**

Endre innstillingene etter behov.

Funksjonene nedenfor kan aktiveres i enkel modus.

- Original
- Kontrast
- Oppløsning

Hvis du vil velge mer detaljerte innstillinger, trykker du på [Detaljer]-tasten og velger innstillinger i normal modus.

► [Enkel modus og normal modus \(side 8\)](#page-7-2)

Hvis du vil se en forhåndsvisning av et dokument, trykker du på [OK] for å gå tilbake til startskjermen for enkel faks, der du trykker på [Forhåndsvis]-knappen.

► [FORHÅNDSVISNINGSSKJERMEN \(side 10\)](#page-9-0)

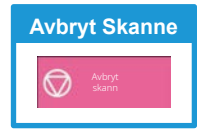

<span id="page-35-2"></span><span id="page-35-0"></span>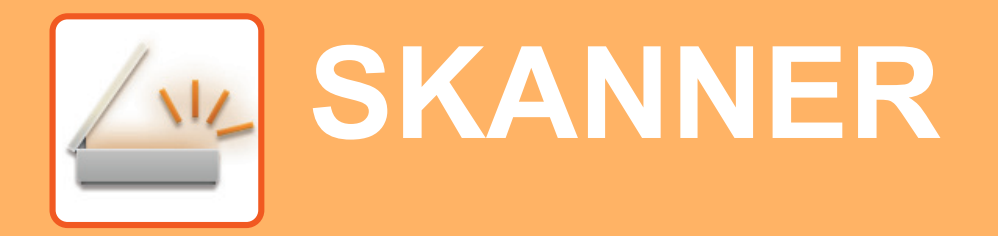

Dette avsnittet forklarer bruksområdene for nettverksskannerfunksjonen og den grunnleggende prosedyren for bruk av skannemodus. Utvidelsespakken for Internett-faks kreves for å bruke funksjonen for Internett-faks.

## <span id="page-35-1"></span>**NETTVERKSSKANNERFUNKSJONEN**

Maskinens nettverksskannerfunksjon kan brukes for å overføre skannede bilder på ulike måter. Nettverksskannerfunksjonen har følgende modi.

For å bruke en modus trykker du på knappen for modusen på hovedskjermen.

Hvis knappen du vil bruke, ikke vises, trykker du på  $\langle$  eller  $\rangle$  for å bytte skjerm.

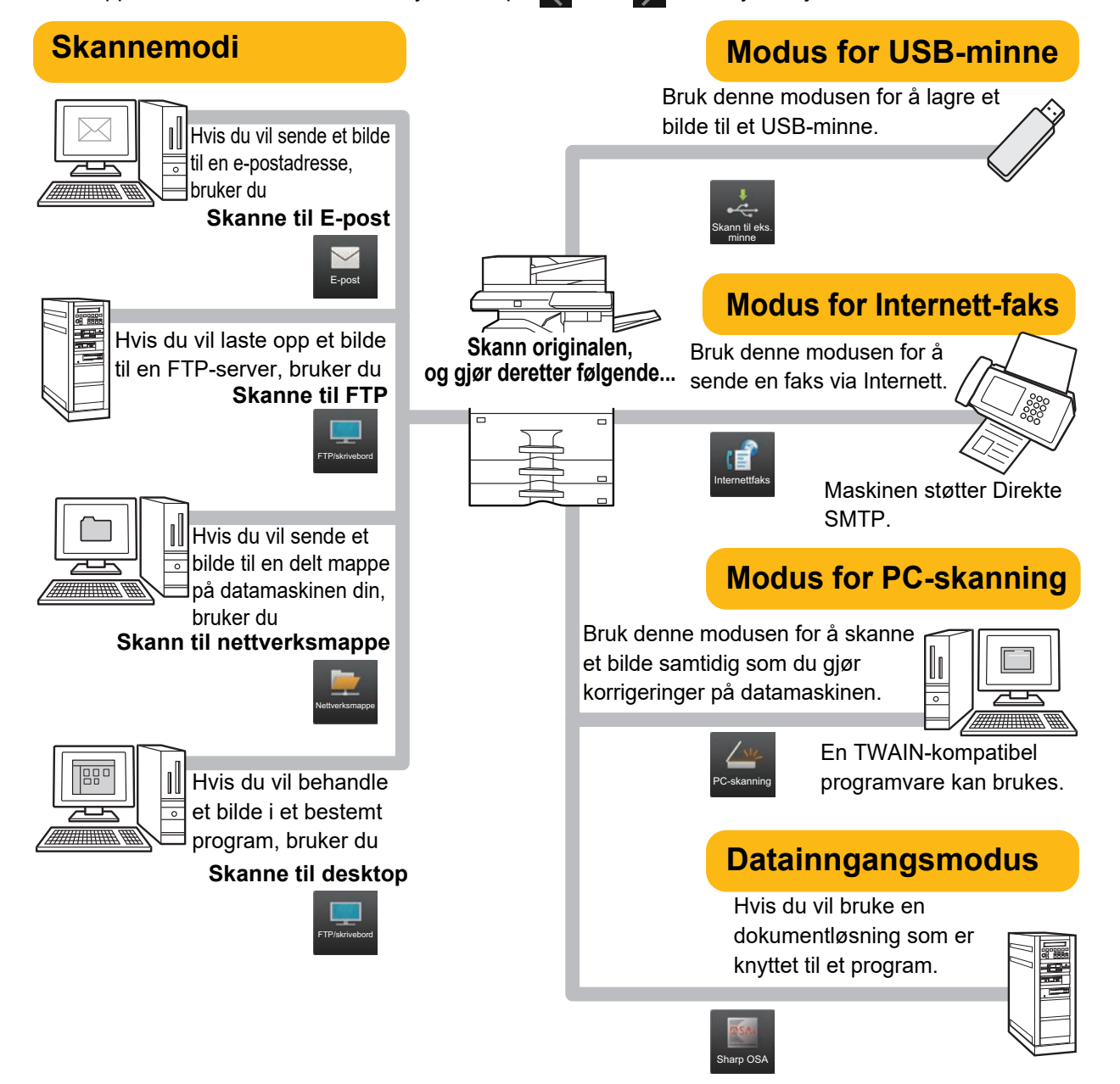

**[SKANNER](#page-35-2)**

## <span id="page-36-0"></span>**SKANNE EN ORIGINAL**

Grunnleggende operasjoner for skanning forklares nedenfor. Prosedyren for å sende en skannet fil via e-post til en e-postadresse som er lagret i adresseboken, forklares her.

10:15

Sharp OSA

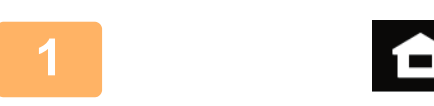

Enkel kopiering

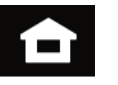

Enkel faks

### **1 Trykk på [Hovedskjerm]-tasten.**

Hovedskjermen vises.

### **2 Trykk på [Enkel skann]-modusikonet.**

Skjermen for Enkel skanning-modus vises. Skannermodus består av to modi: enkel modus og normal modus.

Enkel modus er begrenset til ofte brukte funksjoner, slik at du enkelt kan utføre de fleste skannejobber. Hvis du trenger detaljerte innstillinger eller spesielle funksjoner må du bruke normal modus.

► [Enkel modus og normal modus \(side 8\)](#page-7-2)

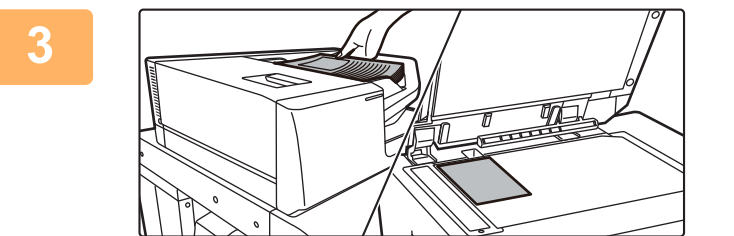

skann

 $\bullet$ 

### **3 Plasser originalen.**

Plasser originalen i skuffen for dokumentmating på den automatiske dokumentmateren, eller på dokumentglasset.

► [PLASSERE ORIGINALER \(side 11\)](#page-10-0)

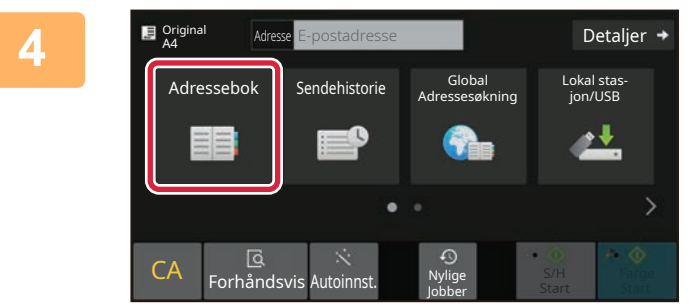

### **4 Trykk på [Adressebok]-tasten.**

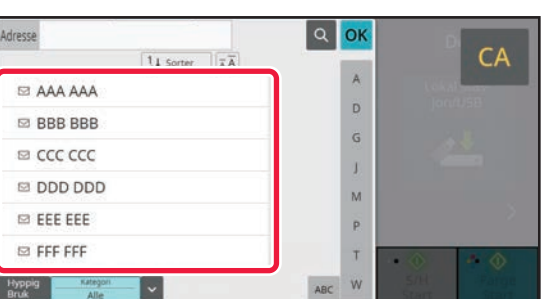

### **5 Trykk på tasten for ønsket destinasjon.**

Adresser for gjeldende modus velges blant adresser som avkrysningsboksene var merket av for da den valgte destinasjonen ble registrert. Hvis ingen adresser ble registrert med avkrysningsboksen merket av, trykker du på [Ja]-tasten på bekreftelsesskjermen og velger ønskede adresser.

Hvis du vil legge til en annen destinasjon, trykker du på tasten for destinasjonen.

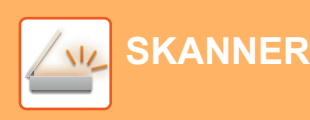

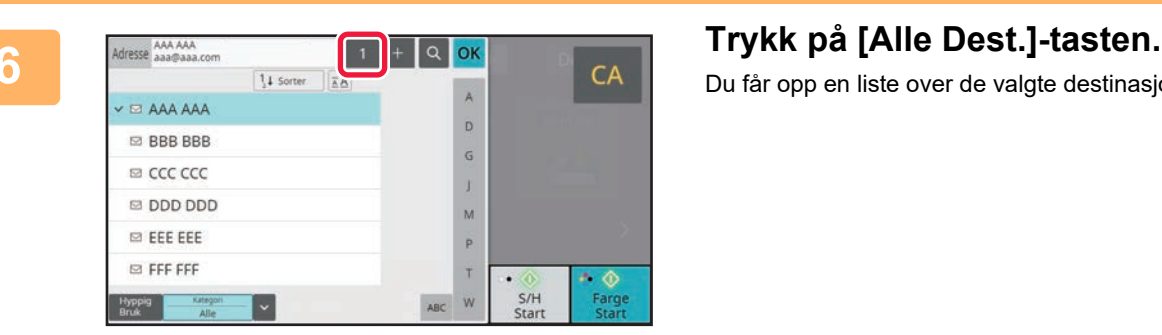

Du får opp en liste over de valgte destinasjonene.

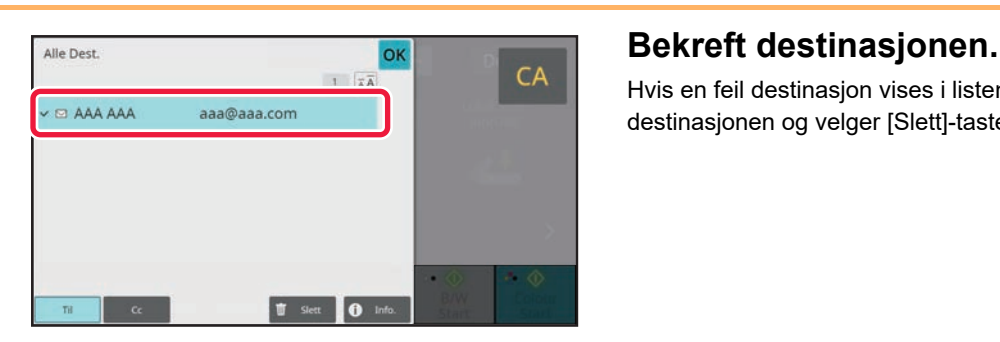

Hvis en feil destinasjon vises i listen, trykker du på destinasjonen og velger [Slett]-tasten.

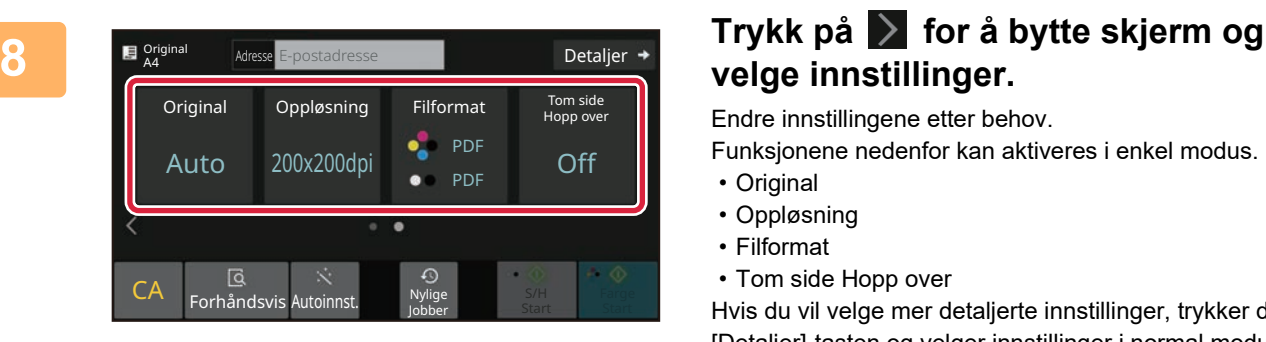

## **velge innstillinger.**

Endre innstillingene etter behov.

Funksjonene nedenfor kan aktiveres i enkel modus.

- Original
- Oppløsning
- Filformat
- Tom side Hopp over

Hvis du vil velge mer detaljerte innstillinger, trykker du på [Detaljer]-tasten og velger innstillinger i normal modus.

► [Enkel modus og normal modus \(side 8\)](#page-7-2)

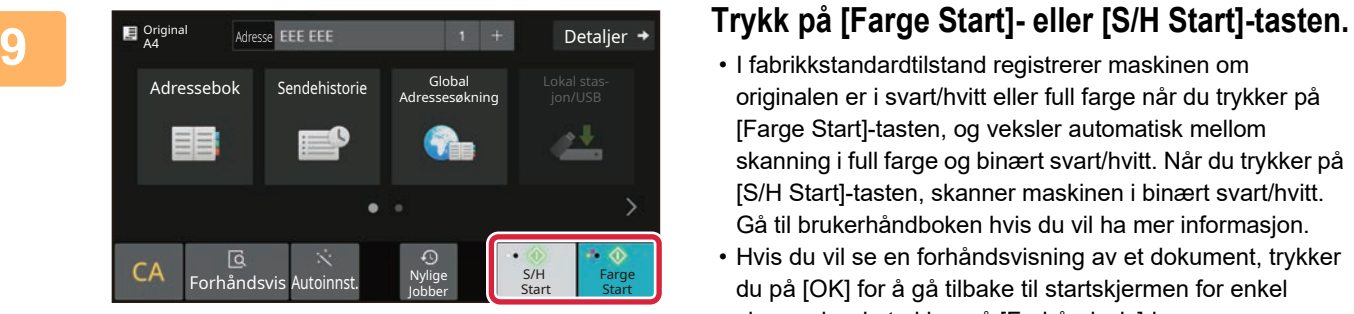

- I fabrikkstandardtilstand registrerer maskinen om originalen er i svart/hvitt eller full farge når du trykker på [Farge Start]-tasten, og veksler automatisk mellom skanning i full farge og binært svart/hvitt. Når du trykker på [S/H Start]-tasten, skanner maskinen i binært svart/hvitt. Gå til brukerhåndboken hvis du vil ha mer informasjon.
- Hvis du vil se en forhåndsvisning av et dokument, trykker du på [OK] for å gå tilbake til startskjermen for enkel skann, der du trykker på [Forhåndsvis]-knappen. ►[FORHÅNDSVISNINGSSKJERMEN \(side 10\)](#page-9-0)

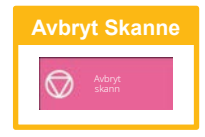

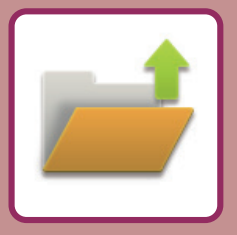

# <span id="page-38-2"></span><span id="page-38-0"></span>**DOKUMENTARKIVERING**

Funksjonen for dokumentarkivering brukes for å lagre et dokument eller utskriftsbilde på lagringsmediet når du utfører en kopiering, utskrift eller annen jobb. Du kan utføre utskrift eller andre operasjoner ved hjelp av den lagrede filen på et senere tidspunkt.

<span id="page-38-1"></span>Dette avsnittet presenterer flere av funksjonene for dokumentarkivering.

## **BARE UTFØRE LAGRING AV ET DOKUMENT (Skann til lokal stasjon)**

Med Skann til lokal stasjon kan du lagre et skannet dokument i hovedmappen eller en egendefinert mappe. Prosedyren for å lagre et dokument i hovedmappen, forklares nedenfor.

Hvis du vil lagre til en egendefinert mappe, trykker du på [Hente Fil]-tasten på hovedskjermen, på [Skann til lokal stasjon] på handlingspanelet og velger lagringsinnstillinger. Gå til brukerhåndboken hvis du vil ha mer informasjon.

## **Lagre med Enkel skanning**

Du kan lagre en fil i hovedmappen eller i Min mappe (når brukerautentisering er aktivert).

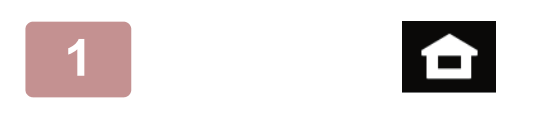

### **1 Trykk på [Hovedskjerm]-tasten.**

Hovedskjermen vises.

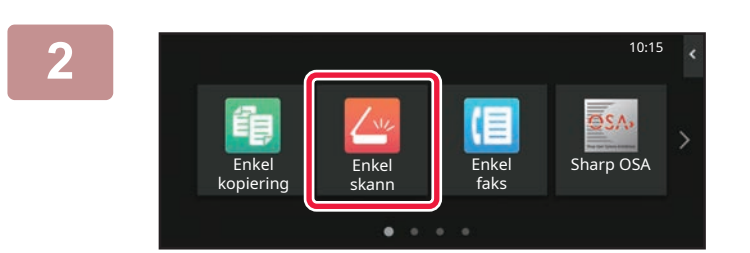

**2 Trykk på [Enkel skann]-modusikonet.**

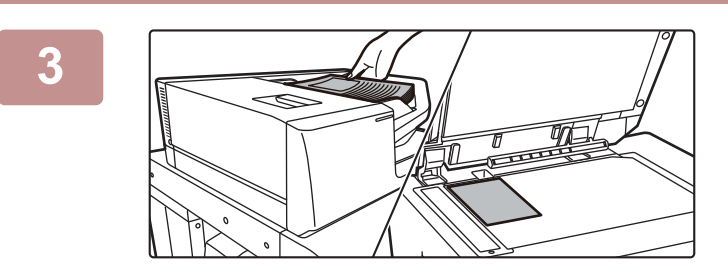

### **3 Plasser originalen.**

Plasser originalen i skuffen for dokumentmating på den automatiske dokumentmateren, eller på dokumentglasset. ► [PLASSERE ORIGINALER \(side 11\)](#page-10-0)

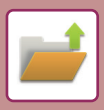

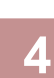

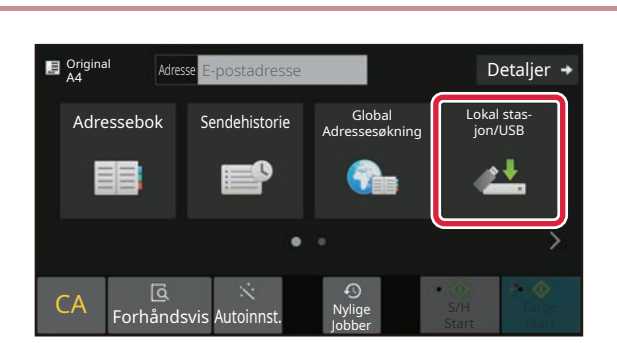

**Adresse Engelatorsse 1986 Engelator State Lokal stasjon/USB]-tasten.** 

**5 Trykk på [Skann til lokal Trykk på [Skann til lokal** Skann til<br>«sternt minn Skann til k CA Forhåndsvi:

 $\overline{\mathbf{G}}$ 

ھے<br>Forhånds

 $CA$ 

Lokal stas<br>jon/USB

凸

i.

S/H<br>Start

A<br>Farge<br>Start

## **stasjon]-tasten.**

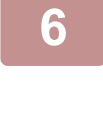

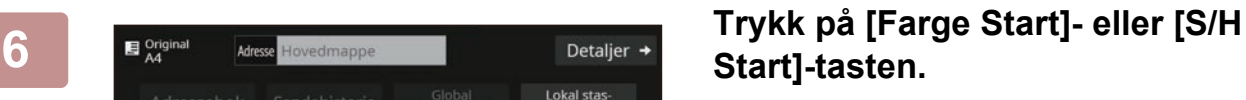

For å kontrollere forhåndsvisningen av et dokument, trykk på [Forhåndsvis]-knappen.

► [FORHÅNDSVISNINGSSKJERMEN \(side 10\)](#page-9-0)

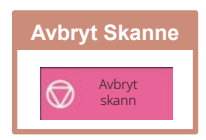

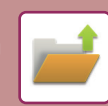

## **Skanne til USB-minneenhet**

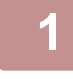

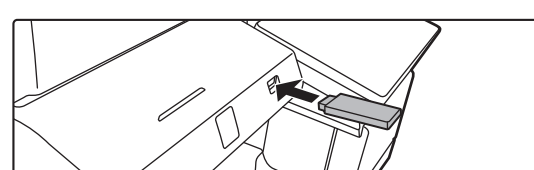

### **1 Koble USB-minneenheten til maskinen.**

- Bruk FAT32-, NTFS- eller exFAT-format for USB-minneenhet.
- Når formatet på USB-minneenheten er FAT32, bruk en USB-minneenhet på 32 GB eller mindre.

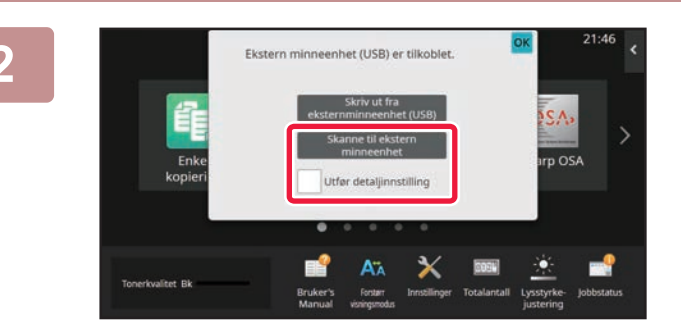

### **2 Når du får opp en skjerm for valg av handling, trykker du på [Skanne til ekstern minneenhet].**

- Hvis du vil velge detaljerte innstillinger i normal modus, setter du [Utfør detaljinnstilling]-avkrysningsboksen til .
- ► [Enkel modus og normal modus \(side 8\)](#page-7-2)
- Hvis Skanning til HDD/USB-skjermen åpen, vises ikke denne skjermen.

### **3 E**<sub>*M*</sub> **E M**<sup>Original **Messe** Hovedmappe **1996 1997 Example 2008 Example 2009 Contract Property Contract Property Ctout1** tootom</sup> **Start]-tasten.**

For å kontrollere forhåndsvisningen av et dokument, trykk på [Forhåndsvis]-knappen.

► [FORHÅNDSVISNINGSSKJERMEN \(side 10\)](#page-9-0)

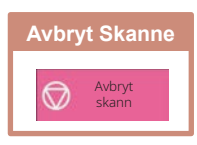

**4 Etter at alle originaler er skannet, trykker du på [Overskrive]-tasten.**

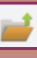

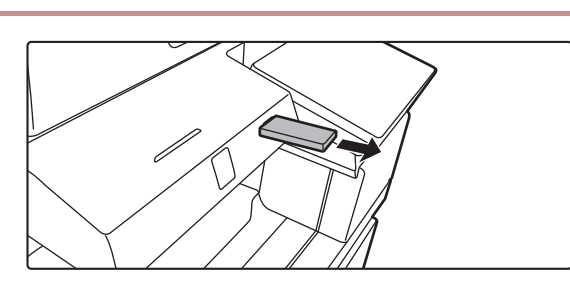

Et filnavn som lages automatisk kan dupliseres

Adresseb**ter and the control of the control of the control of the control of the control of the control of the control of the control of the control of the control of the control of the control of the control of the contro** 

Jobber

Avbryt **D** Overskrive

okal stas-

Farge

Lokal stas<br>jon/USB ۰۰

S/H<br>Start

Overskriv filen?

Original A4

CA

 $\sqrt{a}$ 

CA Forhåndsvis Autoinnst. Nylige

**5 Kontroller [Datasending er fullført.]-meldingen, og koble USB-minneenheten fra maskinen.**

**41**

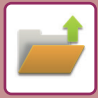

**[DOKUMENTARKIVERING](#page-38-2)**

## <span id="page-41-0"></span>**SKRIVE UT EN LAGRET FIL**

Du kan hente opp en fil som er lagret ved hjelp av dokumentarkivering, og skrive ut eller overføre filen. Du kan også skrive ut filer som er lagret på en USB-minneenhet eller i en delt mappe. Fremgangsmåten for utskrift av "Copy\_20201010\_112030"-filen som er lagret i hovedmappen, forklares nedenfor.

10:15

Utfør satsvis utskr.

CA

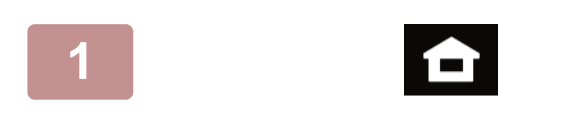

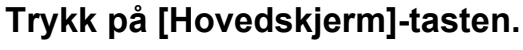

Hovedskjermen vises.

### **2 Trykk på [Hente Fil]-modusikonet.**

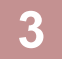

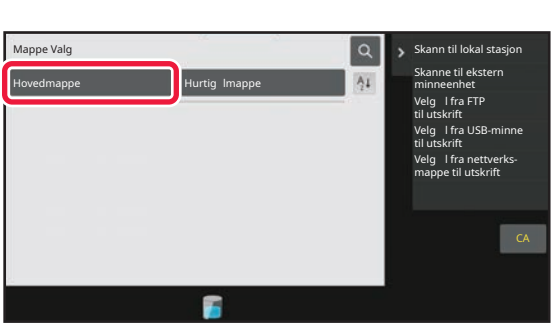

Utskrifts- Nylige jobber

utgiv.

E-post

### **3 Velg filen, og skriv den ut.**

**(1) Trykk på [Hovedmappe]-tasten.**

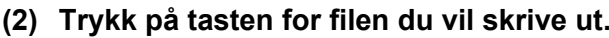

I dette tilfellet trykker du på "Copy\_20201010\_112030"-tasten. Hvis du vil se en forhåndsvisning av utskriftsbildet, trykker du på [Bekreft bilde] på handlingspanelet. Hvis du vil slette filen etter utskrift, trykker du på [Skriv ut og slett dataene] på handlingspanelet, slik at vises.

**(3) Trykk på [Skriv ut nå]-tasten.**

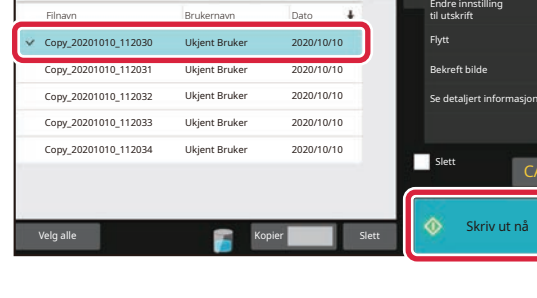

 $\boxed{\text{t}}$  :  $\boxed{\text{t}}$ 

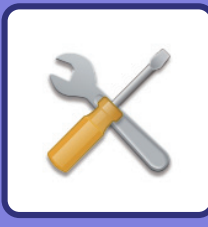

# <span id="page-42-2"></span><span id="page-42-0"></span>**INNSTILLINGSMODUS**

Ved hjelp av innstillingsmodus kan du justere driften av maskinen i henhold til behovene på arbeidsplassen din. Dette avsnittet gir en kort presentasjon av flere av innstillingene i innstillingsmodus. Hvis du trenger detaljerte forklaringer av systeminnstillingene, kan du gå til "INNSTILLINGSMODUS" i Brukerhåndbok.

## <span id="page-42-1"></span>**INNSTILLINGSMODUS**

Dato og klokkeslett kan stilles inn, faks- og skannedestinasjoner kan lagres, dokumentarkiveringsmapper kan opprettes, og flere andre innstillinger relatert til driften av maskinen kan konfigureres på Innstillingsmodus-skjermen. Prosedyren for å åpne Innstillingsmodus-skjermen og elementene på skjermen, forklares nedenfor.

10:15

## **VISE INNSTILLINGSMODUS PÅ MASKINEN**

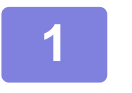

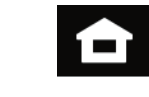

Bruksveiledning

Forstørr visningsmodu

Tonerkvalitet Bk **The Constantine Constanting of the Constanting of Total Architectus Tonerkvalitet Bk** 

skann

Enkel kopiering

### **1 Trykk på [Hovedskjerm]-tasten.**

Hovedskjermen vises.

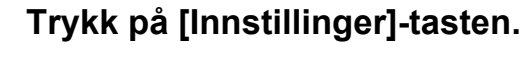

Innstillingsmodus-skjermen vises.

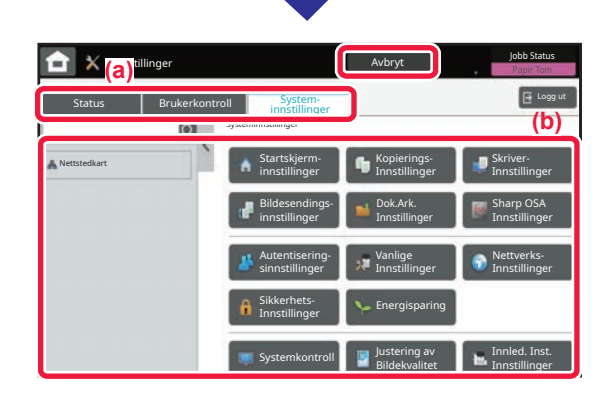

Enkel faks Enkel Enkel Sharp OS

Innstillinger Totalantall Lysstyrke-

justering

Trykk på elementet du vil stille inn, på menyfanen (a) eller innstilling meny (b).

Trykk på [Avbryt]-tasten for å gå ut av innstillingsmodus.

► [INNSTILLINGSMODUS NÅR EN ADMINISTRATOR ER](#page-43-1)  [PÅLOGGET \(side 44\)](#page-43-1)

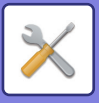

## <span id="page-43-1"></span><span id="page-43-0"></span>**INNSTILLINGSMODUS NÅR EN ADMINISTRATOR ER PÅLOGGET**

En administrator kan konfigurere innstillinger som er mer avanserte enn innstillingene som er tilgjengelige for en gjest eller bruker.

Når brukerautentisering er aktivert, kan innstillinger tillates uten inntasting av administratorpassordet, avhengig av hvilke rettigheter den påloggede brukeren har. Rådfør deg med maskinens administrator hvis du vil ha informasjon om statusen for innstillingene.

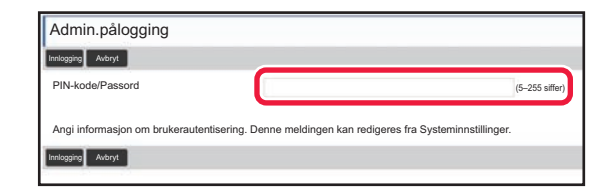

Når du velger et element som krever administratorpålogging i innstillingsmodus, får du opp skjermen for administratorpålogging.

Gå til "INNSTILLINGSMODUS" i brukerhåndboken hvis du vil ha informasjon om elementene som er tilgjengelige i innstillingsmodus når en administrator er pålogget.

## **VISE INNSTILLINGSMODUS PÅ NETTSIDEN**

Hvis du vil ha informasjon om hvordan du viser nettsider, kan du gå til [FÅ TILGANG TIL MASKINENS NETTSERVER](#page-21-0) (side [22\)](#page-21-0).

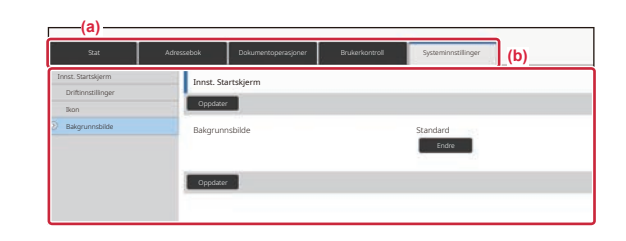

Klikk på elementet du vil stille inn, på menyfanen (a) og innstillingsmenyen (b).

Lukk nettleseren for å gå ut av innstillingsmodus.

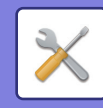

## **HVA DU KAN GJØRE I INNSTILLINGSMODUS**

Følgende innstillinger kan konfigureres i innstillingsmodus.

Det kan hende at enkelte innstillinger ikke vises på maskinens berøringspanel, eller i datamaskinens nettleser. Enkelte innstillinger vises kanskje ikke på grunn av maskinens spesifikasjoner og periferenhetene som er installert.

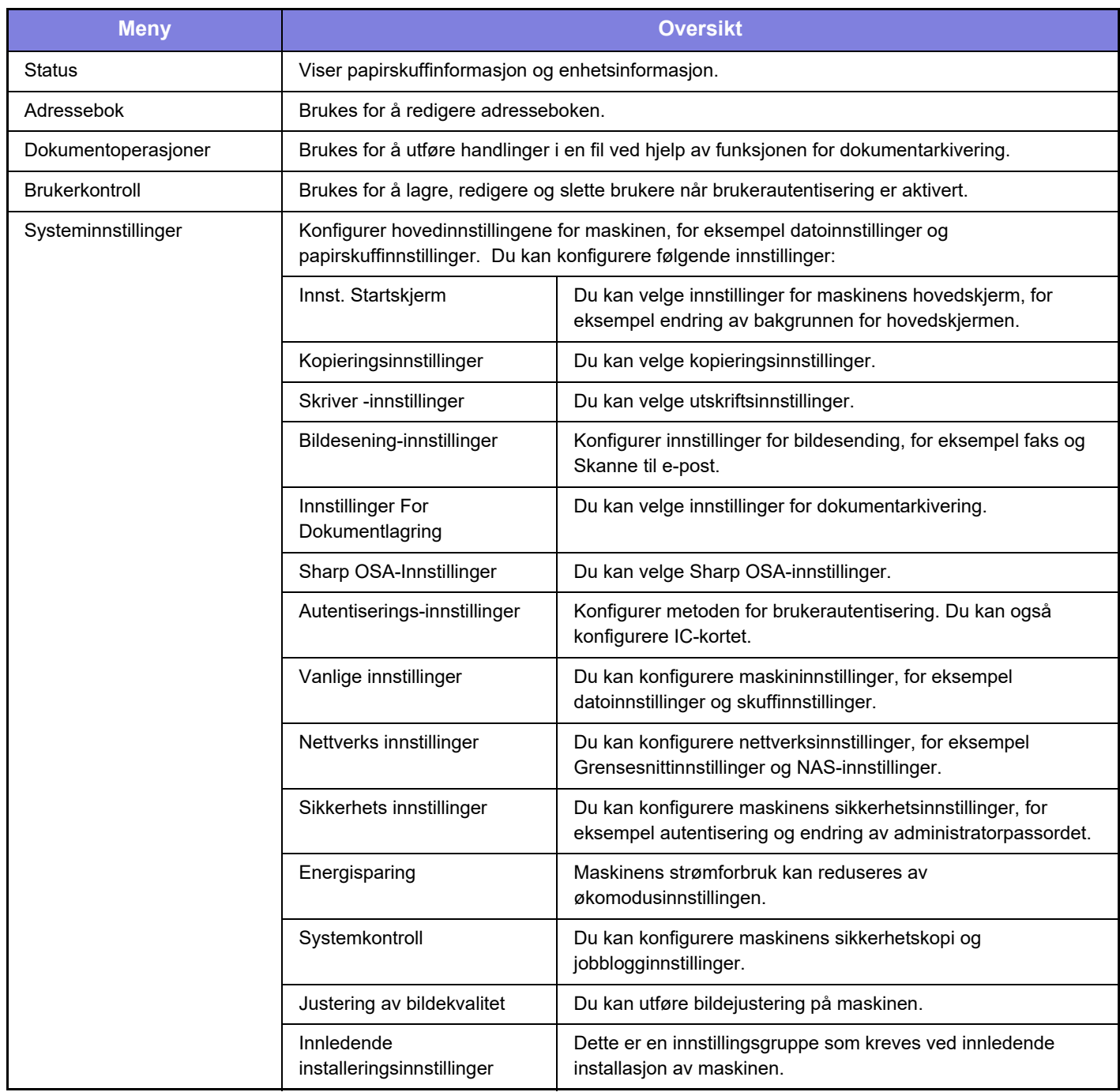

 $\overline{\mathsf{X}}$ 

### **Vær oppmerksom på følgende**

- Hvis du trenger informasjon om operativsystemet, henviser du til brukerhåndboken for operativsystemet eller den elektroniske Hjelp-funksjonen.
- Forklaringene av skjermbilder og fremgangsmåter i et Windows-miljø gjelder i første rekke for Windows 10®. Skjermbildene kan variere avhengig av operativsystem- eller programversjon.
- Forklaringene av skjermbilder og fremgangsmåter i et macOS-miljø er basert på macOS 11 når det gjelder macOS. Skjermbildene kan variere avhengig av versjonen av operativsystemet eller programvareapplikasjonen.
- Når "BP-xxxxx" fremgår i denne håndboken, skal "xxxxx" erstattes med navnet på din modell.
- Det er lagt mye omhu ned i utarbeidelsen av denne håndboken. Hvis du har kommentarer eller spørsmål om håndboken, er du velkommen til å kontakte forhandleren eller nærmeste SHARP-serviceavdeling.
- Dette produktet har gjennomgått strenge prosedyrer for kvalitetskontroll og inspeksjon. Hvis det mot formodning skulle oppstå feil eller problemer, kan du kontakte forhandleren eller nærmeste SHARP-serviceavdeling.
- Bortsett fra i omstendigheter som er dekket av lov, er ikke SHARP ansvarlig for svikt som oppstår under bruk av produktet eller dets tilleggsfunksjoner, svikt som skyldes feil betjening av produktet og dets tilleggsfunksjoner, eller andre typer feil, inkludert enhver skade som oppstår på grunn av vanlig slitasje på produktet.

### **Advarsel**

- Reproduksjon, tilpasning eller oversettelse av innholdet i håndboken uten forutgående skriftlig tillatelse er forbudt, med unntak av det som er tillatt i henhold til lover om opphavsrett.
- Informasjonen i denne håndboken kan endres uten videre varsel.

### **Illustrasjoner samt betjeningspanelet og berøringspanelet som vises i denne håndboken**

De ytre utstyrsenhetene er som regel tilleggsutstyr, men enkelte modeller inkluderer imidlertid ytre utstyrsenheter som standard utstyr.

Forklaringene i denne håndboken forutsetter at en papirskuff er installert på BP-70M90.

For noen funksjoner og prosedyrer forutsetter forklaringene at også andre innretninger enn de ovennevnte er installert.

Skjermbildene, meldingene og tastenavnene som vises i håndboken, kan være ulike dem som vises på den faktiske maskinen. Dette skyldes produktforbedringer og modifikasjoner.

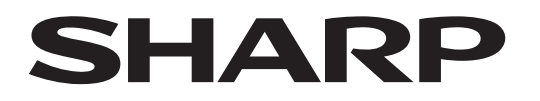

**SHARP CORPORATION** 

Version 01c / bp70m90\_qsg\_01c\_no